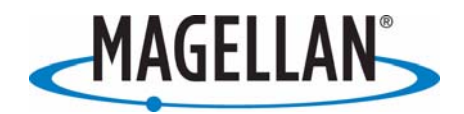

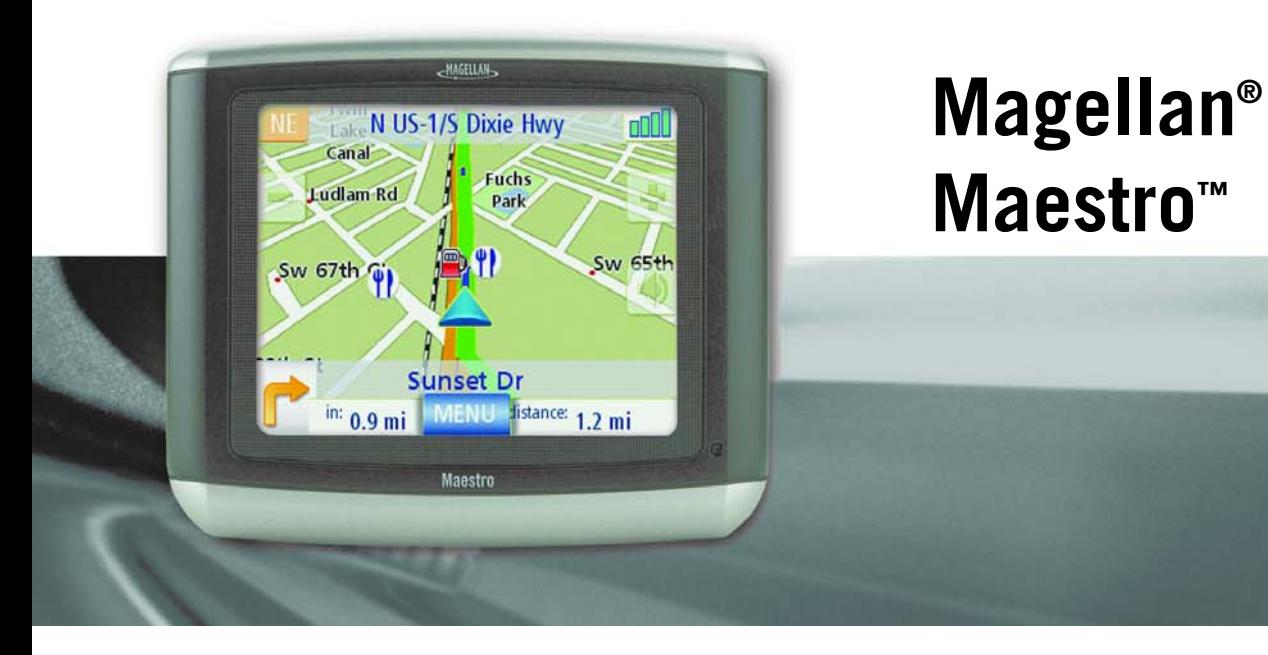

# **Manuel de Référence**

**Maestro 3050 Maestro 3100 Maestro 3140** 

Le Magellan Maestro est un système d'aide à la navigation conçu pour vous permettre d'atteindre la destination de votre choix. Lorsque vous utilisez le Magellan Maestro, vous devez suivre les règles de sécurité suivantes afin de prévenir tout accident susceptible de causer des blessures ou d'entraîner la mort :

- Certains pays interdisent l'installation d'objets sur votre pare-brise. Veuillez vous informer sur la législation du pays dans lequel vous conduirez. Rendez-vous sur www.magellanGPS.com pour découvrir toutes nos solutions d'installation. Le disque adhésif, fourni avec le Magellan Maestro, est une solution alternative pour installer votre récepteur sur le tableau de bord.
- Lorsque vous conduisez, vous n'avez pratiquement pas besoin de regarder l'écran. Des instructions vocales vous guideront jusqu'à votre destination. Le conducteur ne doit entrer des données ou programmer le Magellan Maestro que lorsque le véhicule est à l'arrêt. Seul un passager peut entrer des données ou programmer le Magellan Maestro lorsque le véhicule est en déplacement.
- Il vous incombe de respecter l'ensemble des réglementations routières.
- Nous déployons tous les efforts possibles afin d'assurer la précision de la base de données. Toutefois, la position des routes, des points d'intérêt (POI), des entreprises et des services peut varier avec le temps. La base de données n'inclut, n'analyse, ne traite, ne prend en compte ni ne reflète aucun des éléments suivants : les limites imposées par la loi (notamment le type, le poids, la hauteur, la largeur et la charge du véhicule ou les limitations de vitesse) ; la pente ou le dénivelé de la route ; la hauteur des ponts, la largeur, le poids ou autres limites ; la densité de population ; la qualité ou la sécurité du quartier ; la disponibilité ou la proximité de poste de police, de secours d'urgence, d'aide médicale ou autre ; les zones de travaux ou les zones dangereuses ; les fermetures de routes ou de voies ; la sûreté ou l'état de la route, de la circulation ou des installations routières ; les conditions météorologiques ; les caractéristiques ou l'état du revêtement ; les événements spéciaux ; l'encombrement de la circulation. Il vous incombe d'ignorer les suggestions d'itinéraires peu sûrs, dangereux ou illégaux.
- Conservez le Magellan Maestro à l'abri des températures extrêmes. Par exemple, ne l'exposez pas à la lumière directe du soleil pendant une durée prolongée.
- Lorsque vous installez le Magellan Maestro dans votre véhicule à l'aide du support de fixation pour pare-brise ou d'un autre support de fixation, prenez garde à ce qu'il ne gêne pas la visibilité du conducteur, qu'il n'interfère pas avec le fonctionnement des équipements de sécurité de la voiture, notamment avec les airbags, ou qu'il ne présente pas de danger pour les occupants du véhicule s'il venait à se détacher en cours de route. Vous assumez les risques de dommages sur votre véhicule ou sur ses occupants en conséquence de vos choix en matière de fixation du Magellan Maestro.
- Le port d'écouteurs par le conducteur est interdit dans certains pays. Veuillez vous informer sur la législation du pays dans lequel vous conduirez.
- Par ailleurs, l'écoute prolongée de musique à l'aide d'écouteurs peut entraîner une perte d'acuité auditive, utilisez-les avec précaution.
- La batterie du Magellan Maestro est rechargeable, vous ne devez pas la retirer. Si vous deviez la remplacer, veuillez contacter l'Assistance technique Magellan.

#### **Charger le Magellan Maestro**

- Utilisez uniquement l'adaptateur secteur (Phihong : PSC2200R-050) recommandé pour votre Magellan Maestro. L'utilisation d'un autre type d'adaptateur secteur peut être une source de défaillance et/ou d'un risque d'incendie causé par une surchauffe de la batterie.
- Utilisez uniquement l'adaptateur pour allume-cigare recommandé ou fourni avec votre Magellan Maestro. L'utilisation d'un autre type d'adaptateur pour allume-cigare peut entraîner une défaillance et/ou endommager gravement le récepteur.
- Le Magellan Maestro est conçu pour être connecté à une alimentation réduite normalisée comportant les mentions « LPS » (« Limited Power Source ») et « puissance nominale + 5 V dc / 2,0 A ».
- Utilisez le câble USB recommandé ou fourni avec votre Magellan Maestro.
- Pour des raisons de sécurité, la batterie de votre Magellan Maestro cesse de se charger lorsque la température ambiante est inférieure à 0°C (32°F) ou supérieure à 45°C (113°F).

#### **À propos de l'adaptateur secteur**

- N'utilisez pas l'adaptateur dans un environnement très humide. Ne touchez pas l'adaptateur si vos mains ou vos pieds sont mouillés.
- Maintenez une ventilation adéquate lorsque vous utilisez l'adaptateur pour faire fonctionner l'appareil ou charger la batterie. Ne recouvrez pas l'adaptateur secteur de papier ou autres objets gênant la ventilation. Sortez l'adaptateur secteur de sa housse de transport avant de vous en servir.
- Branchez l'adaptateur à une source d'alimentation adéquate. Respectez le voltage et les exigences de mise à la terre indiqués sur la housse et/ou l'emballage du produit.
- N'utilisez pas l'adaptateur si le cordon est endommagé.
- N'essayez pas de réparer votre Magellan Maestro. Cet appareil ne comporte aucune pièce réparable par l'utilisateur. Remplacez le Magellan Maestro si celui-ci a été endommagé ou exposé à une humidité excessive.

### **À propos de la batterie**

- N'essayez pas de remplacer la batterie. Veuillez contacter l'Assistance technique Magellan pour tout problème relatif à la batterie.
- Utilisez le chargeur recommandé pour votre Magellan Maestro.

#### **Déclaration de conformité aux directives de la FCC sur les interférences**

Cet équipement a été testé et déclaré conforme aux normes des appareils numériques de classe B, conformément à l'article 15 du Règlement de la FCC (Federal Communications Commission). Ces normes sont conçues pour fournir une protection raisonnable contre les interférences préjudiciables dans une installation résidentielle. Cet équipement génère, utilise et peut émettre une énergie de fréquence radio et peut causer des interférences nocives aux radiocommunications s'il n'est pas installé et utilisé conformément aux instructions. Toutefois, il n'existe aucune garantie que des interférences ne se produiront pas dans une installation particulière. Si cet équipement venait à causer des interférences nocives à la réception radio ou télévision, qui peuvent être déterminées en l'allumant ou en l'éteignant, l'utilisateur est invité à tenter de corriger ces interférences par une des mesures suivantes :

- Réorienter ou repositionner l'antenne réceptrice.
- Augmenter la distance qui sépare l'équipement du récepteur.
- Brancher l'équipement sur une sortie d'un circuit différent de celui auquel le récepteur est raccordé.
- Consulter le revendeur ou un technicien radio/télévision spécialisé pour obtenir de l'aide.

Cet appareil est conforme aux normes de l'article 15 du Règlement de la FCC (Federal Communications Commission). L'utilisation de l'appareil est soumise aux deux conditions suivantes : (1) l'appareil ne doit pas provoquer d'interférences et (2) il doit accepter toute interférence, y compris celles susceptibles de provoquer un fonctionnement indésirable de l'appareil.

Avis de la FCC : Toute modification ou changement non approuvé explicitement par l'entité responsable des conformités est susceptible d'annuler le droit de l'utilisateur à faire fonctionner cet équipement.

#### **IMPORTANT :**

#### **Déclaration de conformité aux directives de la FCC sur l'exposition aux radiations :**

Cet équipement est conforme aux limitations concernant l'exposition aux radiations établies par la FCC dans un environnement non contrôlé. L'utilisateur final doit respecter les instructions de fonctionnement spécifiques pour satisfaire aux normes de la RF sur l'exposition aux radiations.

Cet émetteur-récepteur ne doit pas être positionné à proximité d'une autre antenne ou d'un autre émetteur-récepteur, ni utilisé avec une autre antenne ou un autre émetteur-récepteur.

Afin de respecter le Règlement de la FCC, des câbles blindés doivent être utilisés avec cet équipement. L'utilisation d'équipement non approuvé ou de câbles non blindés risque d'entraîner des interférences dans la réception radio et télévision. Tous changements ou modifications non expressément approuvés par le fabricant pourraient causer l'annulation du droit de l'utilisateur à faire fonctionner l'équipement.

Lorsque l'utilisateur installe et utilise le Magellan Maestro, il doit laisser une distance minimum de 20 cm entre l'appareil et lui.

Cet appareil numérique de la classe B respecte toutes les exigences du Règlement sur le matériel brouilleur du Canada.

#### **Déclaration de conformité aux directives d'IC (Industrie Canada)**

L'utilisation de l'appareil est soumise aux deux conditions suivantes :

- 1. Cet appareil ne doit pas provoquer d'interférences, et
- 2. cet appareil doit accepter toute interférence, y compris celles susceptibles de provoquer un fonctionnement indésirable de l'appareil.

#### **IMPORTANT :**

#### **Déclaration de conformité aux directives d'IC sur l'exposition aux radiations**

Cet équipement est conforme aux limitations concernant l'exposition aux radiations établies par IC dans un environnement non contrôlé. L'utilisateur final doit respecter les instructions de fonctionnement spécifiques pour satisfaire aux normes de la RF sur l'exposition aux radiations.

Cet émetteur-récepteur ne doit pas être positionné à proximité d'une autre antenne ou d'un autre émetteur-récepteur, ni utilisé avec une autre antenne ou un autre émetteur-récepteur.

© 2007 Magellan Navigation, Inc. Tous droits réservés. Le logo Magellan, Magellan, Maestro, Turn it on and go, TrueView, QuickSpell, SmartDetour et SmartVolume sont des marques commerciales de Magellan Navigation, Inc. Aucune partie de ce manuel utilisateur ne peut être reproduite ou transmise de quelque manière que ce soit ou par quelque moyen que ce soit, électronique ou mécanique, notamment par photocopie ou enregistrement, à toute fin autre que l'utilisation personnelle de l'acheteur, sans l'autorisation écrite préalable de Magellan Navigation, Inc.

631477-02 A

#### **Instructions d'installation**

L'installation du Magellan Maestro est simple et facile. Le plus difficile est de trouver le bon emplacement.

#### **Choisir l'emplacement**

Voici quelques astuces pour installer correctement votre GPS dans votre véhicule.

- Installez le Magellan Maestro à un endroit d'où il sera facilement consultable et où il ne gênera pas votre visibilité de la route.
- Le Magellan Maestro doit être installé de manière à ce que l'antenne (située sur la partie supérieure du récepteur) dispose d'une vue dégagée du ciel à travers le pare-brise.
- Fixez l'appareil soit à l'aide du support réglable pour pare-brise, soit avec le disque adhésif fourni. Veuillez-vous renseigner sur les lois locales et régionales en vigueur avant de fixer votre appareil sur le pare-brise. Dans certains pays il est interdit d'installer un appareil, quel qu'il soit, sur le pare-brise de son véhicule.
- Si vous utilisez le disque adhésif, veillez à choisir une surface lisse du tableau de bord. Ne collez pas le disque adhésif sur le pare-brise.
- Veillez à ce que le Magellan Maestro ou le câblage ne soit pas coincé en cas de déclenchement des airbags.

#### **Nettoyer la surface**

Utilisez la lingette d'alcool fournie avec votre Magellan Maestro pour nettoyer la surface du pare-brise ou du tableau de bord sur laquelle vous allez fixer le Magellan Maestro.

#### **Appliquer le disque adhésif**

(Ignorer en cas de montage directement sur le pare-brise) Retirez le papier de protection du disque adhésif. Appliquez la face adhésive du disque sur le tableau de bord. Exercez une pression sur le disque pendant 5 minutes pour qu'il adhère bien. Laissez sécher le disque pendant 24 heures avant de continuer.

#### **Ajuster le support réglable**

Alignez les deux languettes du support réglable sur les fentes situées à l'arrière du Magellan Maestro. Une fois le support réglable encastré dans le Magellan Maestro, enfoncez le récepteur jusqu'à ce qu'il s'enclenche dans le support réglable.

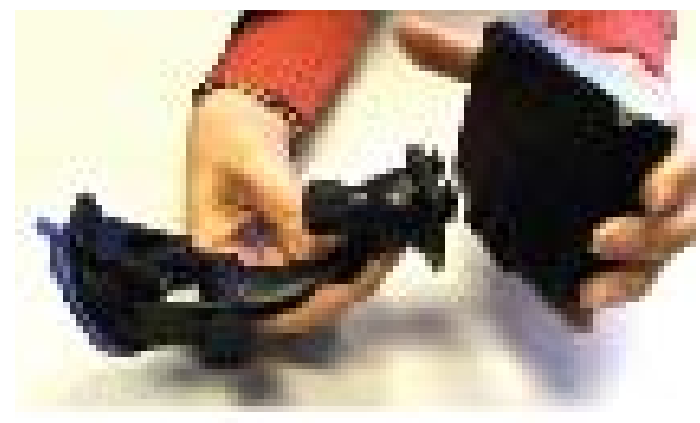

Veuillez noter que le support de fixation fourni avec le Magellan Maestro peut être différent de celui représenté ici.

#### **Fixer le support au pare-brise ou sur le disque adhésif**

Vérifiez que le levier à la base du support réglable est en position haute. Placez la base du support fermement au-dessus de la surface du pare-brise ou au-dessus du disque adhésif. Enfoncez complètement le levier à la base du support jusqu'à ce qu'il s'enclenche. Laissez pendre l'ensemble avec précaution pour vérifier qu'il est bien fixé.

#### **Régler le support pour une visibilité optimale**

Desserrez les boutons de réglage et positionnez le Magellan Maestro de manière à avoir la meilleure visibilité. Une fois réglé, resserrez les boutons de réglage. (N'essayez jamais de régler le support en conduisant.)

#### **Mettre en marche**

Branchez l'extrémité de l'adaptateur pour allumecigare dans la prise allume-cigare 12 V cc de votre véhicule. Reliez l'autre extrémité au Magellan Maestro tel qu'illustré ci-contre. Si la prise est sous tension, le Magellan Maestro s'allume. (Remarque : En fonction du véhicule, il se peut que vous deviez mettre le contact pour alimenter l'adaptateur pour allume-cigare.)

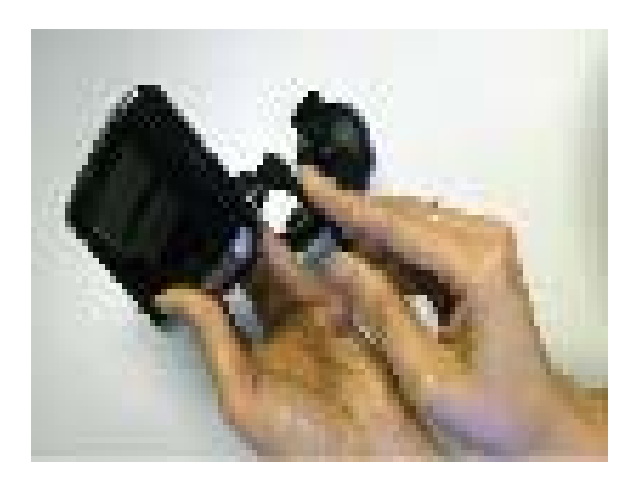

#### **Sécurité**

Pour éviter les vols, il est recommandé de ne pas laisser le Magellan Maestro à la vue de tous sans surveillance.

#### **Magellan Maestro**

Le Magellan Maestro est un système de navigation automobile qui utilise les signaux GPS des satellites pour calculer sa position précise et des informations relatives au déplacement. Sur cette base, il peut retranscrire ces informations sur les cartes détaillées fournies par NAVTEQ® pour vous fournir une représentation visuelle de votre position.

Avec le Magellan Maestro, vous pouvez :

- Mémoriser l'adresse de votre domicile et calculer rapidement un itinéraire pour rentrer chez vous.
- Créer et sauvegarder des adresses dans votre carnet d'adresses, accessible à tout moment, et calculer un itinéraire vers une de ces adresses.
- Calculer un itinéraire vers une adresse saisie à l'aide du clavier et de la fonction QuickSpell Magellan, facile à utiliser et infaillible.
- Calculer un itinéraire vers un point d'intérêt (POI) préchargé sur votre Magellan Maestro.
- Calculer un itinéraire vers un POI dont l'icône apparaît sur la carte tout en conduisant. Il vous suffit de taper sur l'icône.
- Calculer un itinéraire vers un centre-ville.
- Utiliser le Planificateur de trajet pour créer des itinéraires à plusieurs destinations. Cette fonction est très pratique pour les professionnels en déplacement.
- La fonction POI près sortie vous fournit une liste de stations-service, restaurants, hôtels et garages automobiles situés à proximité des sorties que vous approchez. Vous pouvez ainsi vous y rendre lors de vos déplacements sur autoroute.
- Personnaliser votre Magellan Maestro selon vos besoins.

L'interface du Magellan Maestro est facile et simple à utiliser, une fois que vous aurez compris les principes de base. Il se peut que vous n'ayez jamais besoin de lire ce manuel. Mais dans le cas contraire, vous constaterez que nous avons essayé de le présenter de manière accessible, qui vous permet d'aller directement à la fonction qui vous intéresse et d'en suivre les étapes.

Le Magellan Maestro est doté d'une batterie intégrée, donc, dans bien des cas, vous pourrez suivre les instructions du manuel à l'écran sans avoir à brancher votre appareil sur l'alimentation secteur. N.B. : Dans un espace clos, il se peut que vous ne receviez aucun signal satellite, les informations sur votre position ne seront donc pas mises à jour. Toutefois, la puissance de la puce SiRFstarIII™ installée sur votre Magellan Maestro permet d'acquérir des signaux satellite dans des endroits difficiles. Vous remarquerez peut-être que le Magellan Maestro calcule une position, même à l'intérieur.

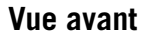

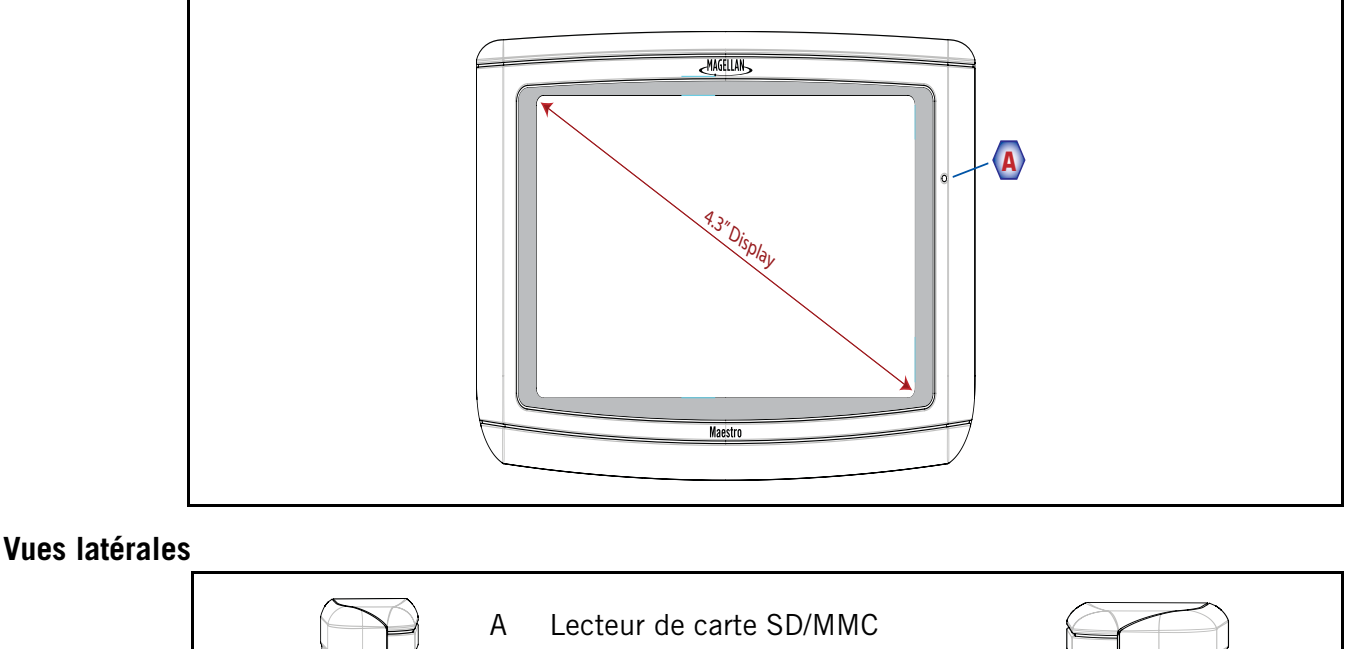

B R.A.Z.

**C**

C

**A**

**B**

**D**

- C Bouton Marche/Arrêt
- D Connecteur USB
- E Prise pour casque audio (prise 3,5 mm)
- F Entrée alimentation pour adaptateur pour allume-cigare ou adaptateur secteur (+5 V CC/2A).

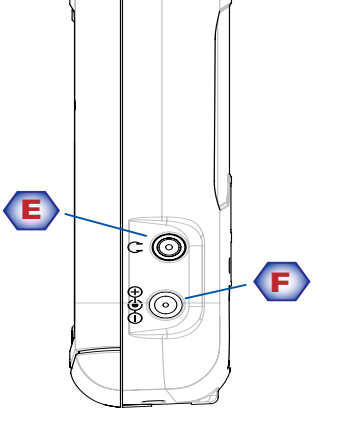

#### **Vue arrière**

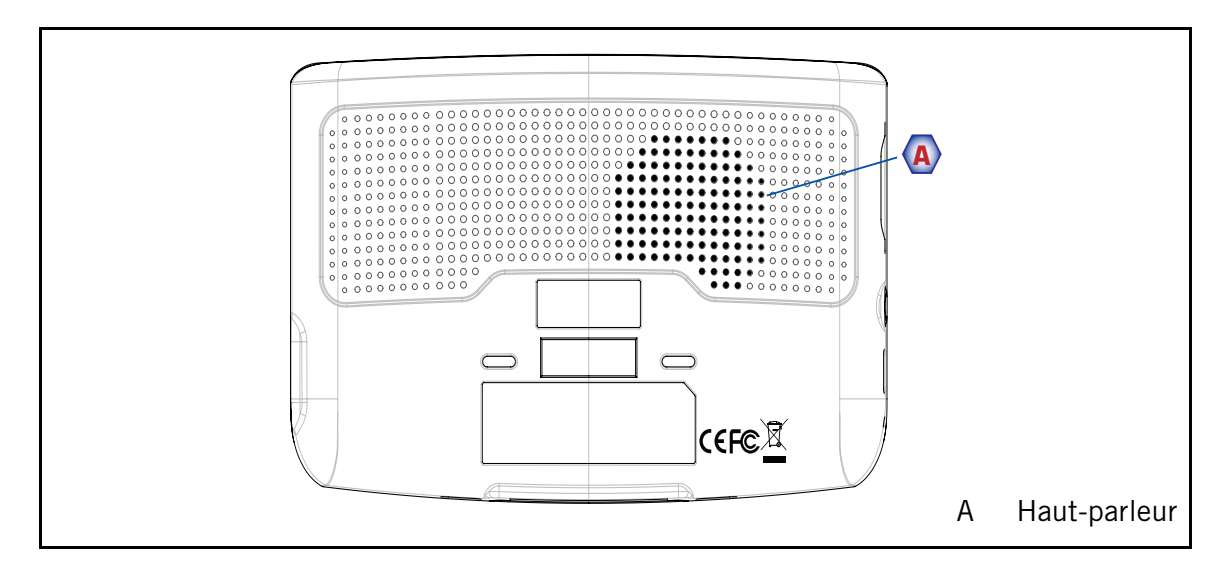

#### **Principes essentiels**

#### **Allumer/Éteindre le Magellan Maestro**

La touche Marche/Arrêt du Magellan Maestro est situé sur le côté droit de l'appareil, tel qu'illustré dans le chapitre Vue générale.

#### Allumer le Magellan Maestro

- 1. Maintenez la touche Marche/Arrêt enfoncée durant 1 à 2 secondes.
- 2. Lisez les messages d'avertissement et tapez sur **OK**.

#### Éteindre le Magellan Maestro

1. Maintenez la touche Marche/Arrêt enfoncée durant 1 à 2 secondes.

#### Sélectionner le délai d'Extinction automatique

Vous pouvez définir le délai au-delà duquel le Magellan Maestro s'éteint automatiquement. Le récepteur s'éteindra automatiquement après la durée sélectionnée si : A) la position n'a pas changé et B) l'écran n'a pas été touché.

- 1. Accédez au Menu principal.
- 2. Tapez sur la flèche **Suiv.** pour accéder à la page 2 du Menu.
- 3. Tapez sur **Options utilisateur**.
- 4. Tapez sur **Réglages système**.
- 5. Tapez sur **Power**.
- 6. Sélectionnez la durée avant l'Extinction automatique : Jamais, 10 minutes, 20 minutes ou 30 minutes.
- 7. Tapez sur **Enregistrer**.
- 8. Tapez sur la flèche **Retour** pour revenir au Menu principal.

#### **Volume**

Vous pouvez accéder au réglage du volume de deux manières : en tapant sur l'icône du Haut-parleur sur l'écran Carte ou en utilisant le menu Options utilisateur.

Modifier le Volume depuis l'écran Carte.

- 1. Tapez sur l'icône du Haut-parleur  $\Box$ .
- 2. Tapez sur le bouton Silence pour couper le son ou tapez sur la barre de volume sous le bouton Silence pour régler le volume.

#### 3. Tapez sur **Enregistrer**.

Si le son est coupé, l'icône Haut-parleur sera barrée par un trait rouge. Pour lever l'option Silence, tapez à nouveau sur l'icône Haut-parleur.

Modifier le Volume depuis le menu Options utilisateur

- 1. Accédez au Menu principal.
- 2. Tapez sur la flèche **Suiv.** pour accéder à la page 2 du Menu.
- 3. Tapez sur **Options utilisateur**.
- 4. Tapez sur **Réglages système**.
- 5. Tapez sur **Volume**.
- 6. Tapez sur le bouton Silence pour couper le son ou tapez sur la barre de volume sous le bouton Silence pour régler le volume.
- 7. Tapez sur **Enregistrer**.

#### **Luminosité**

Accéder au réglage de la luminosité

- 1. Accédez au Menu principal.
- 2. Tapez sur la flèche **Suiv.** pour accéder à la page 2 du Menu.
- 3. Tapez sur **Options utilisateur**.
- 4. Tapez sur **Réglages système**.
- 5. Tapez sur **Luminosité**.
- 6. Tapez sur la barre de Luminosité pour régler le niveau de luminosité.
- 7. Tapez sur **Enregistrer**.

Sur l'écran Luminosité, cochez l'option « Mode éco batterie (75 %) » si vous souhaitez atténuer la luminosité de 75 % lorsque le Magellan Maestro fonctionne sur l'alimentation de la batterie. Ce faisant, vous prolongez la durée d'utilisation de la batterie entre deux chargements. Vous pouvez désactiver cette fonction en décochant la case d'option.

#### **Menu principal**

Vous pouvez accéder à toutes les fonctions du Magellan Maestro en passant par le Menu principal. Le Menu principal comporte deux pages de grandes icônes faciles à sélectionner.

#### Accéder au Menu principal

Dans l'écran Carte, tapez sur le bouton MENU MENU

Depuis un autre écran, tapez sur le bouton **RETOUR** .

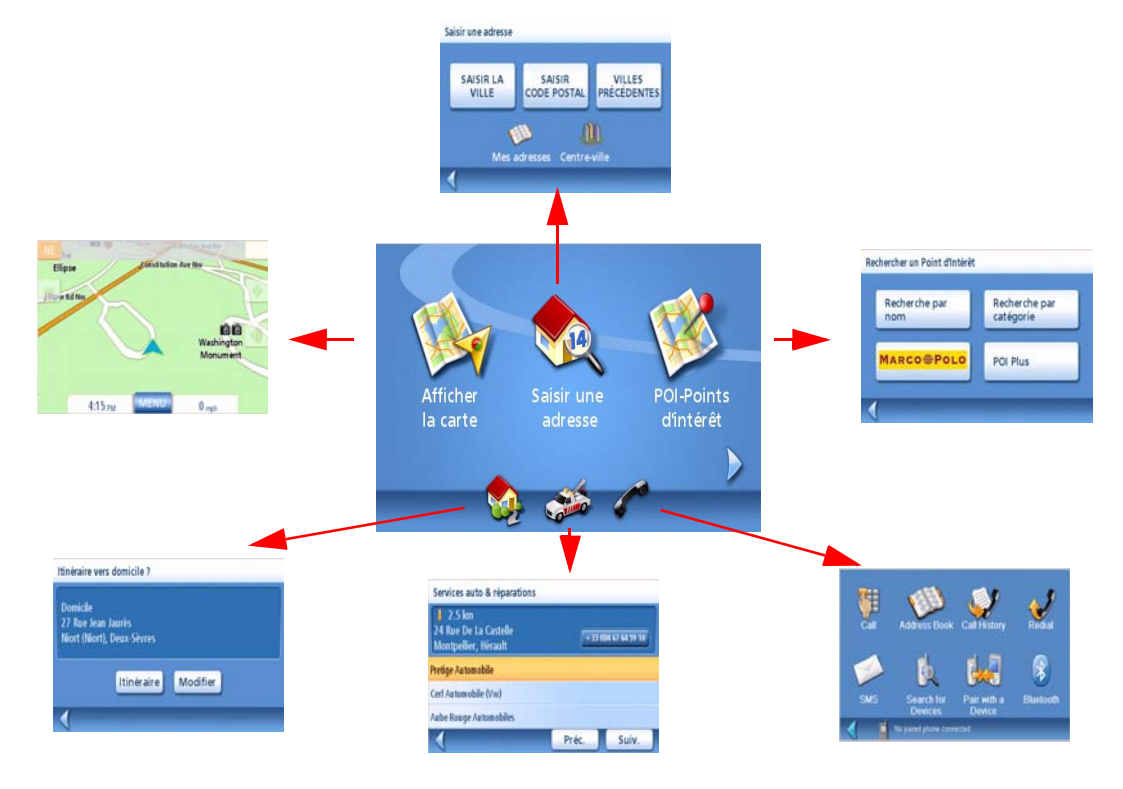

*Afficher carte :* Affiche la carte sur laquelle votre position actuelle est indiquée par un triangle bleu (lorsque la position est calculée d'après les signaux GPS reçus). Voir le chapitre Écran Carte pour plus de détails.

*Saisir une adresse :* Affiche le menu Saisir une adresse. Les adresses peuvent être saisies en tapant d'abord la ville, le code postal ou en sélectionnant la ville depuis la liste des villes de vos destinations précédentes. Ce menu vous permet également d'accéder à votre carnet d'adresses (Mes adresses) ou de calculer un itinéraire vers un centre-ville. Voir le chapitre Calculer un itinéraire vers une Adresse pour en savoir plus.

*Points d'intérêt :* Affiche le menu Rechercher un Point d'Intérêt. Recherchez des POI en tapant leur nom ou en les sélectionnant parmi les catégories disponibles. Les POI que vous avez créés et installés à l'aide du logiciel POI Editor (disponible sur le CD-ROM) sont également accessibles par ce menu. Pour en savoir plus sur le menu Rechercher un Point d'Intérêt, consultez le chapitre Points d'Intérêt.

*Numéro :* Si vous avez saisi l'adresse de votre domicile, tapez sur l'icône Domicile pour accéder rapidement au calcul d'itinéraire jusqu'à votre adresse. Si vous n'avez pas encore saisi d'adresse pour cette option, une boîte de dialogue vous donne la possibilité de le faire. Voir le chapitre sur le bouton Domicile pour en savoir plus.

*Assistance routière :* Affiche l'écran Services auto & réparations. Pour de plus amples informations sur cette fonction, consultez le chapitre Assistance routière.

*Bluetooth (Maestro 3140 uniquement) :* Affiche l'écran Menu principal Bluetooth. Pour savoir comment vous connecter sur un téléphone portable, consultez le chapitre Bluetooth.

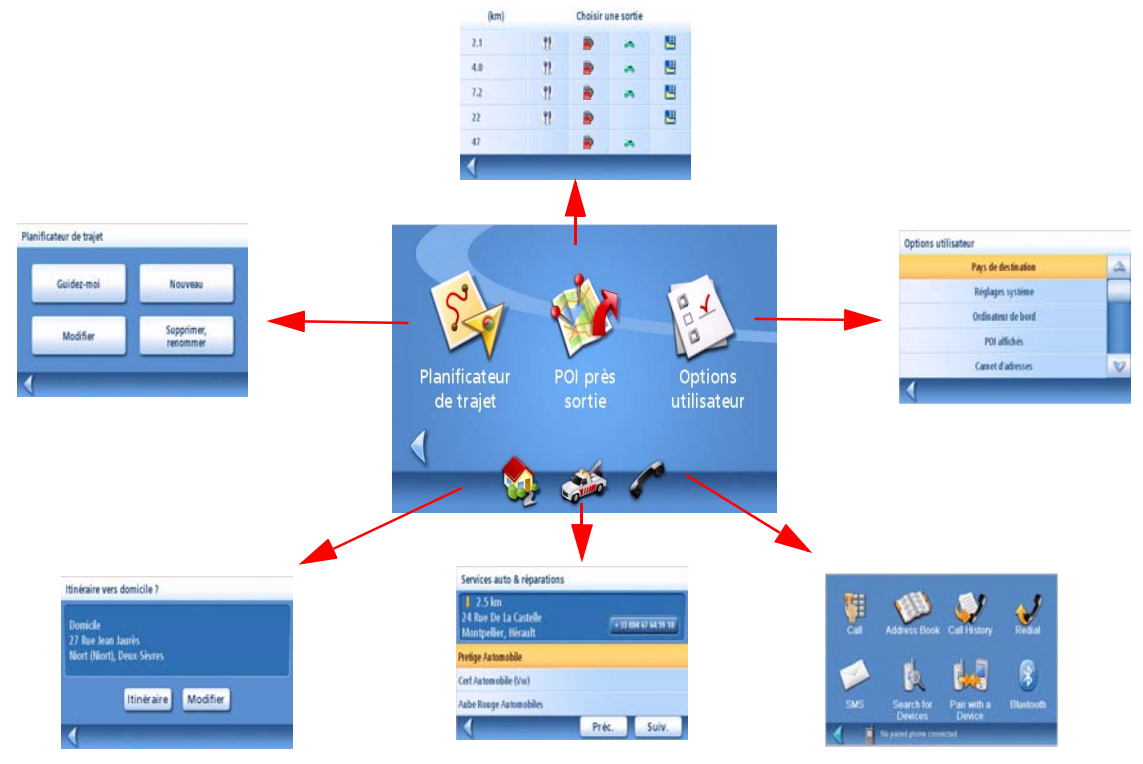

*Planificateur de trajet :* Affiche le menu Planificateur de trajet à partir duquel vous pouvez créer, modifier, supprimer, renommer ou activer un trajet.

*POI près sortie :* (Près des sorties d'autoroutes uniquement.) Affiche une liste des restaurants, stations-service, garages et hôtels situés à proximité des sorties d'autoroutes que vous approchez. Vous pouvez sélectionner l'un des POI proposés et calculer l'itinéraire pour vous y rendre.

*Options utilisateur :* Permet d'accéder au menu Options utilisateur Depuis ce menu, vous accédez aux fonctions de personnalisation qui vous permettent d'adapter le Magellan Maestro à vos besoins spécifiques.

*Numéro :* Si vous avez saisi l'adresse de votre domicile, tapez sur l'icône Domicile pour accéder rapidement au calcul d'itinéraire jusqu'à votre adresse. Si vous n'avez pas encore saisi d'adresse pour cette option, une boîte de dialogue vous donne la possibilité de le faire. Voir le chapitre sur le bouton Domicile pour en savoir plus.

*Assistance routière :* Affiche l'écran Services auto & réparations. Pour de plus amples informations sur cette fonction, consultez le chapitre Assistance routière.

*Bluetooth (Maestro 3140 uniquement) :* Affiche l'écran Menu principal Bluetooth. Pour savoir comment vous connecter sur un téléphone portable, consultez le chapitre Bluetooth.

#### **Clavier**

Pour utiliser le Magellan Maestro, il est important de bien comprendre le fonctionnement du clavier lorsque vous tapez une adresse. Le clavier est l'outil le plus courant pour entrer des données dans le Magellan Maestro.

#### **Vue du clavier**

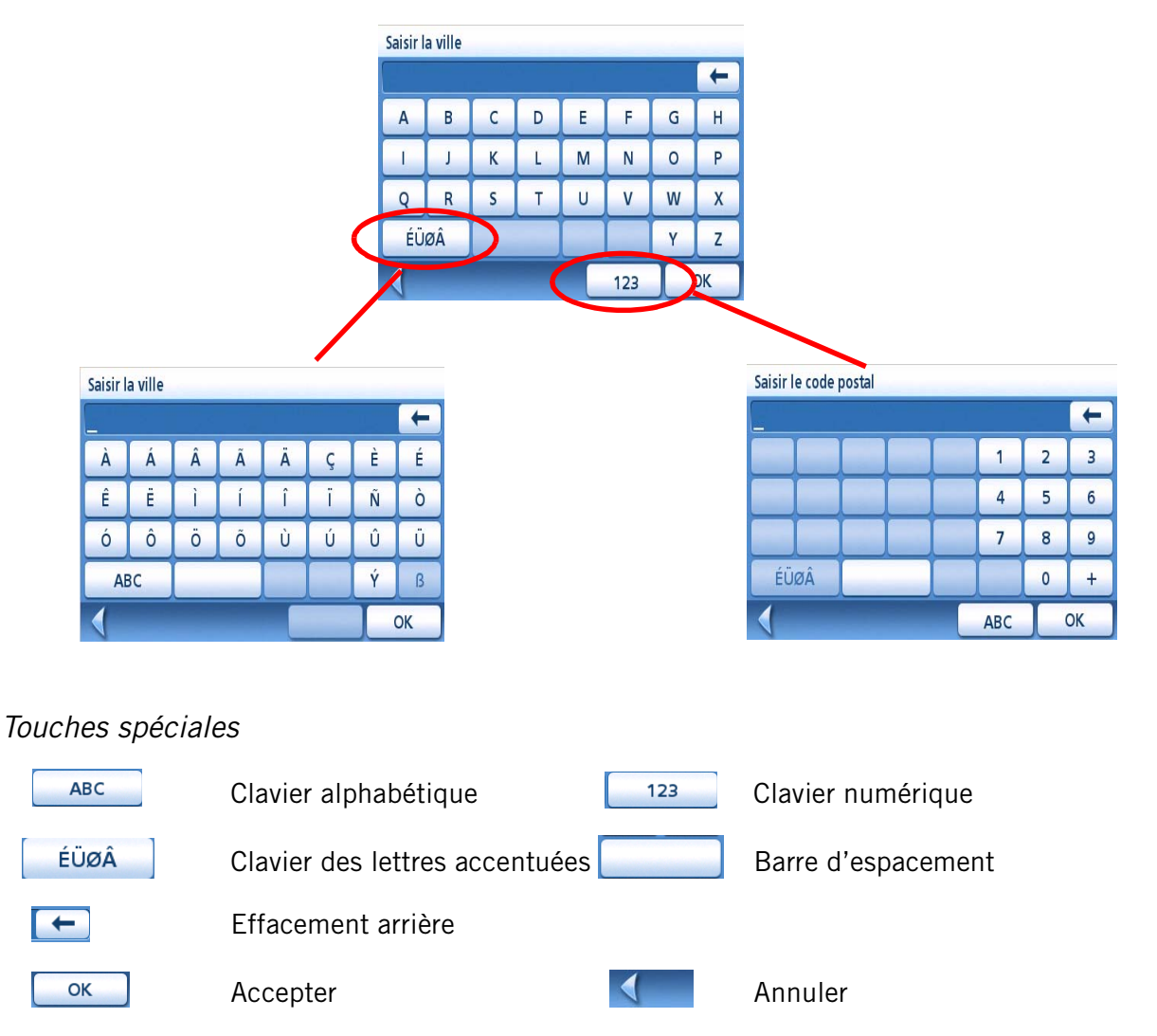

#### **Sélectionner depuis liste**

Après avoir tapé sur « OK » pour valider votre saisie, vous obtenez une liste des éléments trouvés dans la base de données. L'exemple ci-contre vous montre les résultats obtenus après avoir saisi « ROCH » et tapé sur « OK ». Utilisez la barre de défilement pour vous déplacer dans la liste et tapez sur l'élément recherché pour continuer.

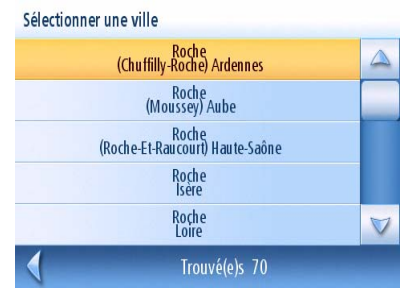

#### **QuickSpell**

QuickSpell utilise les informations contenues dans la base de données afin de vous éviter de devoir taper le nom complet.

Par exemple, vous recherchez Roche. À mesure que vous saisissez le nom de Roche, seules les lettres composant les noms de villes contenus dans la base de données sont accessibles. Dans l'écran ci-contre, la saisie commence par « ROC ». Toutes les lettres qui ne permettent pas de taper la suite d'un nom contenu dans la base de données ont été grisées.

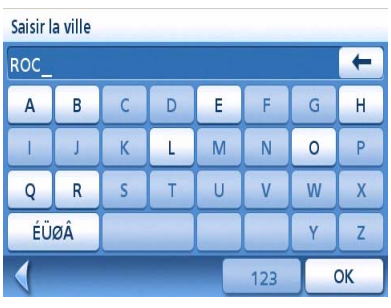

Cette option vous permet de saisir plus rapidement un nom de rue ou de ville en évitant les erreurs d'orthographe.

#### **Remarques sur la saisie des données**

Si vous n'obtenez pas facilement le résultat espéré, voici quelques astuces d'utilisation.

- Vérifiez que vous avez bien orthographié le nom. Si vous n'êtes pas certain de l'orthographe, entrez seulement les premiers caractères et tapez sur « OK ». La liste de résultats obtenus sera plus longue, mais vous pouvez la parcourir pour y trouver le nom avec la bonne orthographe.
- Si le nom de la ville commence par un préfixe tels que Saint, The, Le, La, etc. vous devez saisir ce préfixe pour obtenir les résultats correspondants.
- Lorsque vous saisissez un nom de rue, vous pouvez saisir n'importe quel mot significatif dans ce nom afin de retrouver la rue en question dans la base de données. Cependant, si vous n'arrivez à trouver la rue recherchée, nous vous conseillons de saisir le nom complet.
- Plus vous entrez de caractères, plus la liste des POI sera réduite.

#### **Écran Carte**

L'écran le plus utilisé est l'écran Carte. En suivant un itinéraire ou simplement en vous promenant, vous apprécierez que l'écran Carte soit affiché. L'écran Carte dispose de deux modes d'affichage uniques : mode normal et mode calcul itinéraire.

En mode normal, votre position, ainsi que l'heure et la vitesse s'affichent sur la carte. Votre position est mise à jour au fur et à mesure que vous vous déplacez, ainsi, vous visualisez clairement votre position et les rues avoisinantes.

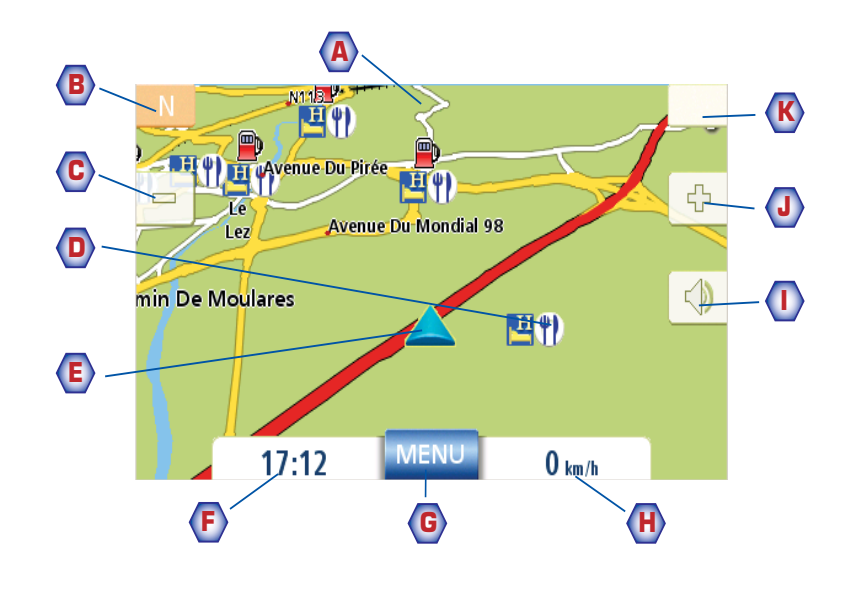

Écran Carte - mode normal

- **A** Nom de la rue dans laquelle vous vous trouvez.
- **B** Indicateur de direction. Tapez sur cette icône pour afficher l'écran Position actuelle à partir duquel vous pouvez enregistrer votre position dans votre Carnet d'adresses.
- **C** Zoom arrière
- **D** Icône POI. Ici, il s'agit d'un restaurant. Tapez sur l'icône de POI pour créer un itinéraire qui vous y mènera.

Remarque : S'il existe plusieurs POI dans la même zone, une liste de ces POI s'affichera. Tapez sur le nom de votre choix dans la liste pour accéder à la fonction de calcul de l'itinéraire.

- **E** Icône de votre position actuelle
- **F** Heure de la journée
- **G** Bouton du Menu principal. Tapez sur ce bouton pour afficher le Menu principal.
- **H** Vitesse de déplacement actuelle
- **I** Réglage du volume. Tapez sur ce bouton pour afficher l'écran Réglage volume à partir duquel vous pouvez régler le son ou le couper. (Lorsque le son est coupé, tapez sur ce bouton pour activer le son sans avoir à afficher l'écran Réglage volume.)
- **J** Zoom avant
- **K** État des satellites. Lorsque les quatre barres sont vertes, la réception est optimale. Tapez sur l'icône pour afficher l'écran Statut GPS.

En mode calcul itinéraire, l'écran Carte affiche en plus des informations sur l'itinéraire sélectionné..

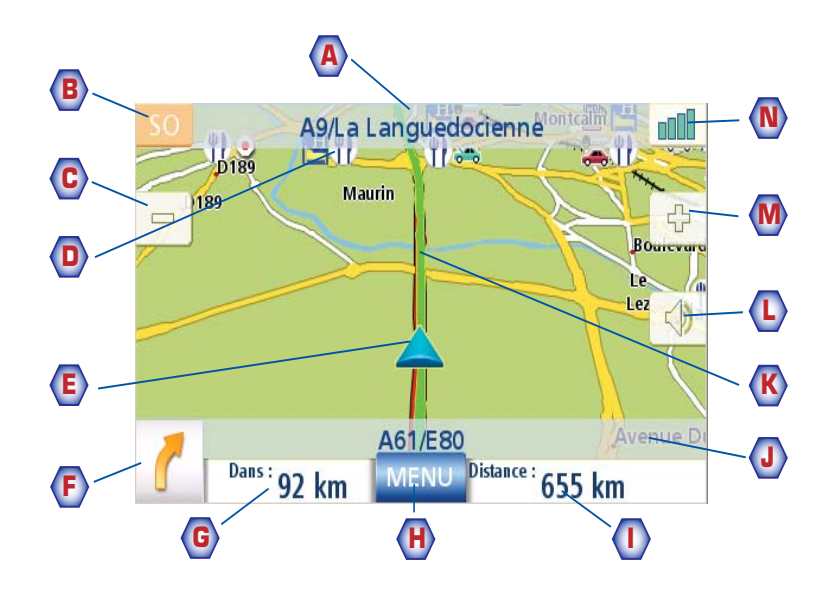

Écran Carte - mode Calcul itinéraire

- **A** Nom de la rue dans laquelle vous vous trouvez.
- **B** Indicateur de direction. Tapez sur cette icône pour afficher l'écran Position actuelle à partir duquel vous pouvez enregistrer votre position dans votre Carnet d'adresses.
- **C** Zoom arrière
- **D** Icône POI. Tapez sur l'icône de POI pour créer un itinéraire qui vous y mènera. Remarque : S'il existe plusieurs POI dans la même zone, une liste de ces POI s'affichera. Tapez sur le nom de votre choix dans la liste pour accéder à la fonction de calcul de l'itinéraire.
- **e** Icône de votre position actuelle
- **F** Icône Manœuvre suivante Tapez sur cette icône pour afficher l'écran Liste des manœuvres.
- **G** Distance jusqu'à la prochaine manœuvre. Tapez ici pour réentendre le dernier message.
- **H** Bouton du Menu principal. Tapez sur ce bouton pour accéder au Menu principal. N.B. : L'écran Menu principal est différent lorsqu'un itinéraire est en cours. Voir le chapitre sur le Calcul d'itinéraire pour en savoir plus.
- **I** Tapez sur ce bouton pour basculer de la distance restant à parcourir pour atteindre la destination à la durée approximative du trajet jusqu'à destination.
- **J** Nom de la rue de la manœuvre suivante
- **K** Représentation graphique de l'itinéraire
- **L** Réglage du volume. Tapez sur ce bouton pour afficher l'écran Réglage volume à partir duquel vous pouvez régler le son ou le couper. (Lorsque le son est coupé, tapez sur ce bouton pour activer le son sans avoir à afficher l'écran Réglage volume.)
- **M** Zoom avant
- **N** État des satellites. Lorsque les quatre barres sont vertes, la réception est optimale. Tapez sur l'icône pour afficher l'écran Statut GPS.

1. Dans le Menu principal, tapez sur **Afficher carte** .

#### **Mode 2D**

Normalement, la carte s'affiche en 3D, mais vous pouvez la configurer pour un affichage en mode 2D. Choisissez le mode qui vous convient le mieux.

En mode 2D, vous pouvez parcourir la carte pour rechercher un emplacement que vous pouvez soit choisir comme destination d'un itinéraire, soit enregistrer dans votre Carnet d'adresses.

#### Définir les modes carte (2D ou 3D)

- 1. Dans l'écran Carte, tapez sur **MENU**.
- 2. Tapez sur la flèche **Suiv.** pour accéder à la page 2 du Menu principal.
- 3. Tapez sur **Options utilisateur**.
- 4. Tapez sur **Options carte**.
- 5. Tapez sur **Carte 3D** ou **Carte 2D**.
- 6. Tapez sur **Enregistrer**.

#### Faire un panoramique de la carte

- 1. En mode 2D, faites glisser votre doigt ou votre stylet sur l'écran Carte.
- 2. L'icône de position devient  $\bigcirc$ . (Le cercle indique une position, tandis que la flèche rouge pointe vers votre position actuelle.)
- 3. Pour quitter le mode panoramique, tapez sur ECHAP et la carte se recentre sur votre position actuelle.

#### Enregistrer une adresse en mode panoramique

- 1. Zoomez sur la carte jusqu'à ce que l'icône de la mire soit au-dessus de l'adresse que vous souhaitez enregistrer dans votre Carnet d'adresses. (Ce ne peut être qu'une adresse sans icône de POI.)
- 2. Tapez au centre du cercle. (Si rien ne se passe, cela signifie que le niveau de zoom est insuffisant. Tapez sur l'icône du zoom et essayez à nouveau.)
- 3. Sur l'écran Itinéraire vers cette adresse ?, tapez sur **Enregistrer**.
- 4. Saisir un commentaire :

Tapez **Modifier** sur la ligne Modifier le nom pour donner un nom à l'adresse. Tapez sur un des trois boutons de téléphone (travail, domicile, mobile) pour saisir un numéro.

Tapez sur **Modifier** sur la ligne Saisir un commentaire pour ajouter une information. (Cette zone peut contenir jusqu'à 35 caractères.)

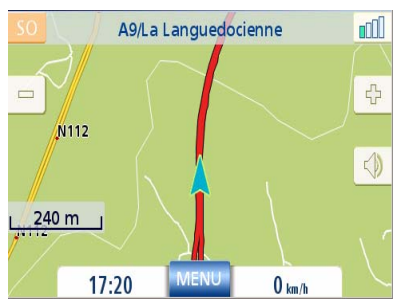

Écran Carte - mode 2D

- 5. Si vous souhaitez classer cette adresse dans vos favoris, cochez l'option « Favori ».
- 6. Une fois les informations complétées, tapez sur **Enregistrer**.
- 7. Si vous souhaitez maintenant calculer un itinéraire vers cette adresse, tapez sur **Itinéraire**. Si vous avez terminé, tapez sur **Annuler**.
- 8. Tapez sur ECHAP pour quitter le mode panoramique et afficher à nouveau l'icône de votre position actuelle.

#### Calculer un itinéraire vers une position désignée

- 1. Parcourez la carte à l'aide de la mire jusqu'à la position que vous souhaitez rejoindre.
- 2. Tapez au centre du cercle. (Si rien ne se passe, cela signifie que le niveau de zoom est insuffisant. Tapez sur l'icône du zoom et essayez à nouveau.)
- 3. Sur l'écran Itinéraire vers cette adresse ?, tapez sur **Itinéraire**,
- 4. Sélectionnez le mode de calcul de l'itinéraire de votre choix, puis tapez sur le bouton Calcul

de l'itinéraire

#### **Écran Position actuelle**

Cet écran est accessible depuis l'écran Carte, que vous soyez en mode normal ou en mode itinéraire.

L'écran Position actuelle affiche des informations indicatives sur l'adresse, la prochaine intersection, la dernière intersection, ainsi que la latitude/longitude. À droite, vous pouvez consulter la boussole pointant vers votre cap, l'altitude estimée et la vitesse. La barre au bas de l'écran indique l'heure et la date.

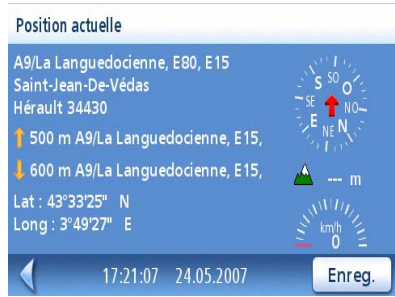

#### Accéder à l'écran Position actuelle

1. Dans l'écran Carte, tapez sur l'icône de la direction située dans le coin supérieur gauche.

#### Enregistrer votre position actuelle dans votre Carnet d'adresses

- 1. Allez à l'écran Position actuelle.
- 2. Tapez sur **Enregistrer**.
- 3. Saisir un commentaire : Tapez **Modifier** sur la ligne Modifier le nom pour donner un nom à l'adresse. Tapez sur un des trois boutons de téléphone (travail, domicile, mobile) pour saisir un numéro. Tapez sur **Modifier** sur la ligne Saisir un commentaire pour ajouter une information. (Cette zone peut contenir jusqu'à 35 caractères.)

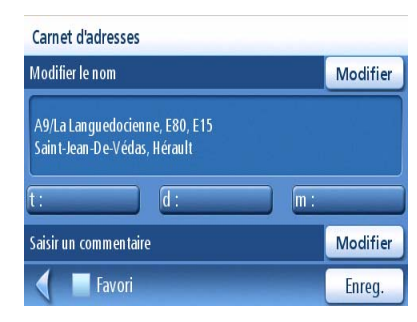

Enregistrer sa position actuelle

- 4. Si vous souhaitez classer cette adresse dans vos favoris, cochez l'option « Favori ».
- 5. Une fois les informations complétées, tapez sur **Enregistrer**.

#### **Écran Liste des manœuvres**

Vous ne pouvez accéder à cet écran que depuis l'écran Carte en mode itinéraire. (Remarque : l'écran Liste des manœuvres n'est disponible qu'une fois que vous commencez à vous déplacer sur l'itinéraire.)

Chaque ligne de la liste fournit des détails sur les manœuvres dans l'ordre chronologique, la prochaine manœuvre figurant en haut de la liste.

La barre au bas de l'écran Liste des manœuvres indique la distance et le temps jusqu'à la prochaine manœuvre, ainsi que la distance totale estimée de l'itinéraire.

Vous pouvez modifier la Liste des manœuvres et exclure l'une d'elles, par exemple si vous souhaitez éviter une des rues énumérées. Vous trouverez les instructions pour exclure une manœuvre dans ce chapitre.

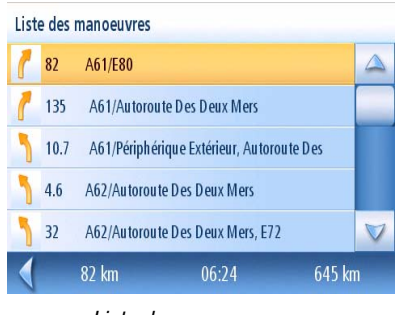

Liste des manœuvres

#### Accéder à l'écran Liste des manœuvres.

1. Tapez sur l'icône de la manœuvre dans l'angle inférieur gauche de l'écran Carte. Cette icône ne s'affiche que si un itinéraire est en cours.

#### Exclusion d'une manœuvre

Cette option vous permet de modifier l'itinéraire, par exemple pour exclure une rue.

- 1. Accéder à la Liste des manœuvres.
- 2. Dans la liste, tapez sur la ligne qui comprend la rue que vous souhaitez éviter.
- 3. Confirmez l'exclusion en tapant sur **Exclure**. (Tapez sur la flèche gauche pour annuler.)
- 4. Le Magellan Maestro recalcule l'itinéraire et affiche la Liste des manœuvres avec les nouvelles manœuvres.

#### **Écran Statut GPS**

1. L'écran Statut GPS est également accessible depuis l'écran Carte. Il affiche l'état des satellites GPS sous la forme d'un graphique. (Vous trouverez des informations plus techniques sur l'état du GPS dans le menu Options utilisateur : Menu principal Page 2 > Options Utilisateur > Options GPS > Statut GPS.)

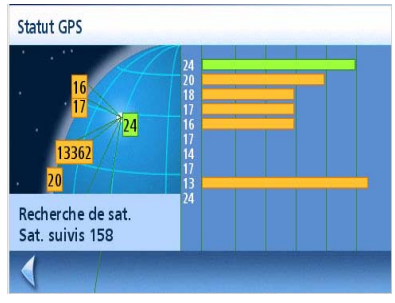

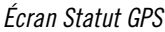

Les barres vertes indiquent que le Magellan Maestro utilise actuellement ces satellites pour calculer sa position ; les barres oranges indiquent qu'il tente de capter un signal satellite ; en l'absence de barre, le

Magellan Maestro ne reçoit aucun satellite. Les barres les plus longues indiquent les signaux les meilleurs.

#### Accéder à l'écran Statut GPS

1. Dans l'écran Carte, tapez sur l'icône Puissance du signal GPS située dans le coin supérieur droit.

Tapez sur la flèche gauche pour retourner à l'écran Carte.

#### **Niveaux de zoom**

Le Magellan Maestro dispose de 23 niveaux de zoom allant de 30 mètres à 2000 kilomètres. Choisissez le niveau de zoom adapté à vos besoins.

#### Régler les niveaux de zoom

1. Dans l'écran Carte, tapez sur  $\bullet$  (zoom avant) ou sur  $\bullet$  (zoom arrière).

#### **Volume**

Vous pouvez régler ou couper le volume dans l'écran Carte. (Vous pouvez également le régler dans le menu Options utilisateur > Réglages système > Volume.)

Modifier le Volume depuis l'écran Carte.

- 1. Tapez sur l'icône du Haut-parleur  $\Box$ .
- 2. Tapez sur le bouton Silence pour couper le son ou tapez sur la barre de volume sous le bouton Silence pour régler le volume.

#### 3. Tapez sur **Enregistrer**.

Si le son est coupé, l'icône Haut-parleur sera barrée par un trait rouge. Pour lever l'option Silence, tapez à nouveau sur l'icône Haut-parleur.

Vous pouvez saisir et enregistrer votre adresse personnelle dans le Magellan Maestro pour accéder très rapidement au calcul de l'itinéraire vers votre domicile.

**Domicile** 

#### Entrer l'adresse de votre Domicile

Les instructions suivantes ne s'appliquent que si vous n'avez pas encore saisi votre adresse personnelle ou si elle a été effacée.

1. Tapez sur l'icône Domicile **Naturale sur l'écran Menu principal.** 

- 2. Confirmez l'action « Entrer l'adresse de votre domicile ? » Tapez sur **Oui**.
- 3. Suivez les instructions indiquées pour entrer l'adresse désignée comme celle de votre Domicile.
- 4. Lorsque l'écran Adresse s'affiche, modifiez les informations et tapez sur **Enregistrer** pour continuer.
- 5. L'adresse de votre DOMICILE a été enregistrée dans votre Carnet d'adresses et vous revenez à l'écran du Menu principal.

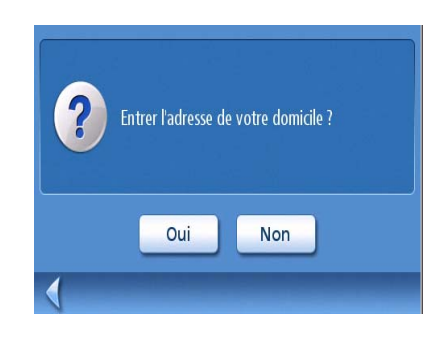

#### Créer un itinéraire vers votre domicile

1. Tapez sur l'icône Domicile **NATE** sur l'écran Menu principal.

- 2. Tapez sur **Itinéraire**.
- 3. Choisissez une méthode de calcul d'itinéraire puis tapez sur le bouton orange **Calcul de l'itinéraire**.

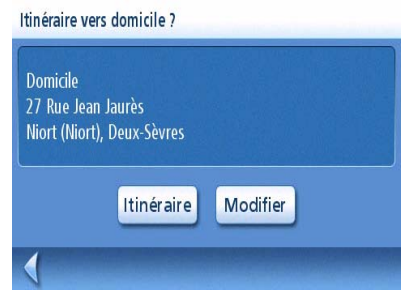

Modifier votre adresse personnelle

1. Tapez sur l'icône Domicile **Naturalistic sur l'écran Menu principal.** 

- 2. Tapez sur **Modifier**.
- 3. À la question : « Remplacer l'adresse Domicile par une nouvelle adresse ? », répondez en tapant sur **Oui**.
- 4. Suivez les instructions indiquées pour entrer l'adresse désignée comme la nouvelle adresse de votre DOMICILE.
- 5. Lorsque l'écran Adresse s'affiche, modifiez les informations et tapez sur **Enregistrer** pour continuer.
- 6. La nouvelle adresse de votre DOMICILE a été enregistrée dans votre Carnet d'adresses et vous revenez à l'écran du Menu principal.

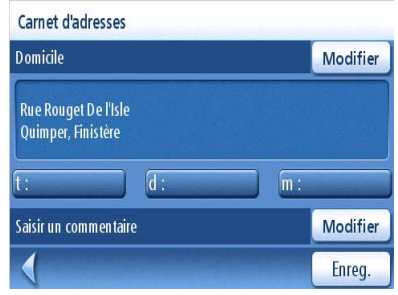

#### Accéder à l'adresse du Domicile dans le Carnet d'adresses

- 1. Dans le Menu principal, tapez sur l'icône **Saisir une adresse**.
- 2. Tapez sur l'icône **Mes adresses**.
- 3. Tapez sur **Carnet d'adresses**.
- 4. Tapez sur **Lister tout**.
- 5. La liste des adresses contenues dans votre Carnet d'adresses s'affiche et signale l'adresse de votre DOMICILE par l'icône d'une maison.
- 6. Tapez sur l'icône de la maison dans la liste pour calculer un itinéraire, modifier ou supprimer l'adresse de votre domicile.

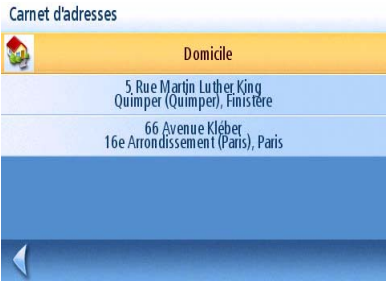

#### **Saisir une adresse**

La fonction Saisir une adresse sert à créer un itinéraire à partir d'une nouvelle adresse ou d'une adresse contenue dans votre Carnet d'adresses.

#### **Saisir une adresse**

Votre Maestro est chargé avec une carte régionale qui peut inclure plusieurs pays. **Assurez-vous d'avoir sélectionné le pays de destination adéquat.**

Sélectionner le pays de destination

- 1. Dans le Menu principal, tapez sur l'icône **Options utilisateur** .
- 2. Sélectionnez l'option Pays de destination. La liste de tous les pays préchargés dans votre Maestro s'affiche. Selon votre modèle d'appareil, certains pays peuvent comporter un cadenas adjacent à leur nom. Ce cadenas signifie que le pays est verrouillé et n'est donc pas accessible. Rendez-vous sur le site www.magellanGPS.com pour plus d'informations et afin d'acheter des codes de déverrouillage pour ces cartes.

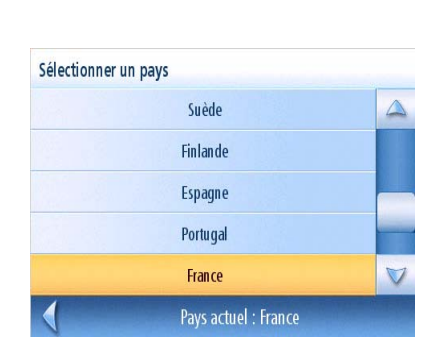

Liste des pays

3. Tapez sur votre pays de destination dans la liste affichée. Le pays est ainsi sélectionné et vous n'aurez pas à répéter cette procédure tant que vous voyagerez dans le même pays.

Une fois le pays sélectionné, vous pouvez créer une adresse en sélectionnant tout d'abord la ville. Pour ce faire, vous pouvez saisir le nom de la ville ou son code postal ou bien sélectionner une ville utilisée précédemment.

Créer un itinéraire vers une nouvelle adresse

1. Dans le Menu principal, tapez sur l'icône **Saisir une adresse** .

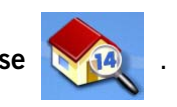

2. Sélectionnez la méthode à utiliser pour saisir le nom de la ville : **Saisir la ville**, **Saisir le code postal** ou **Villes précédentes.**

#### **Saisir la ville** :

Utilisez le clavier avec QuickSpell pour saisir les premiers caractères du nom de la ville. Tapez sur **OK** ou continuez à saisir des caractères jusqu'à ce que l'écran affiche la liste des villes trouvées.

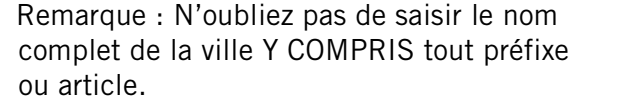

Tapez sur la ville de votre choix dans la liste.

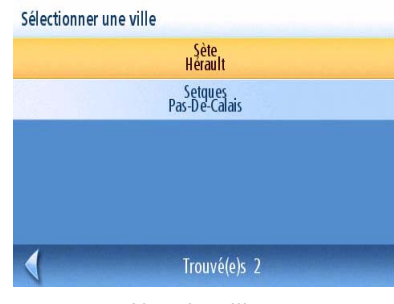

Liste des villes

#### Sélectionner une ville Druelle<br>12000 Le Monastère Onet-Le-Château<br>12000 Rodez<br>12000 Trouvé(e)s 4

Villes correspondant au code postal saisi

| Sélectionner une ville |                        |  |
|------------------------|------------------------|--|
|                        | Fabrègues<br>34690     |  |
|                        | Quimper<br>29000       |  |
|                        | Paris<br>75011         |  |
|                        | Montpellier<br>Hérault |  |
|                        | Niort<br>Deux-Sèvres   |  |
|                        | Trouvé(e)s 5           |  |

Liste des villes utilisées précédemment

3. Une fois la ville sélectionnée, l'écran affiche le clavier pour vous permettre de saisir un nom de rue. Utilisez le clavier avec QuickSpell pour saisir le nom de la rue. Saisissez les premiers caractères de n'importe quel mot significatif du nom de la rue recherchée et tapez sur OK ou continuez à saisir les caractères suivants jusqu'à ce qu'une liste de noms de rue s'affiche.

#### **Saisir le code postal** :

**Villes précédentes** :

la ville de votre choix.

Utilisez le clavier pour entrer le code postal de cette adresse. Tapez sur **OK** lorsque vous avez saisi le code postal.

Tapez sur la ville ou la commune de votre choix dans la liste.

Dans la liste des villes précédentes, tapez sur

#### Voici un exemple avec la ville de Paris. Vous recherchez le Boulevard du Général de Gaulle ; vous avez la possibilité de saisir « Gaulle » pour afficher la liste des rues contenant « Gaulle » ... :

ou de saisir « Général » pour afficher la liste des rues contenant « Général ».

Le nom de la rue comporte deux mots significatifs. En saisissant « Boulevard » ou « Du » vous n'auriez pas obtenu les résultats appropriés.

- 4. Utilisez la barre de défilement située à droite de la liste pour afficher le nom de rue recherché. Tapez sur le nom de la rue pour continuer.
- 5. Utilisez le clavier pour entrer le numéro de la rue de cette adresse. Remarque : En haut à gauche de l'écran s'affiche l'intervalle des numéros disponibles pour cette rue.
- 6. Tapez sur **OK** une fois l'adresse complète.
- 7. Sélectionnez la méthode de calcul d'itinéraire, puis tapez sur le bouton orange **Calcul de l'itinéraire** pour lancer le calcul.

#### **Mes adresses**

Le répertoire Mes adresses vous permet de mémoriser les adresses que vous souhaitez rejoindre ultérieurement ainsi que celles où vous êtes allé récemment mais que vous n'avez pas enregistrées dans votre Carnet d'adresses. Le Carnet d'adresses peut contenir jusqu'à 200 adresses (dont 50 pouvant être marquées comme favorites).

Accéder au menu Mes adresses

2. Tapez sur l'icône **Mes adresses** .

- 1. Dans le Menu principal, tapez sur l'icône **Saisir une adresse** .
	-

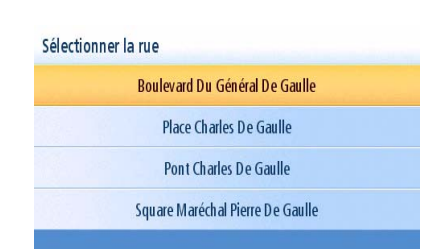

Paris

En tapant « Gaulle », vous obtenez :

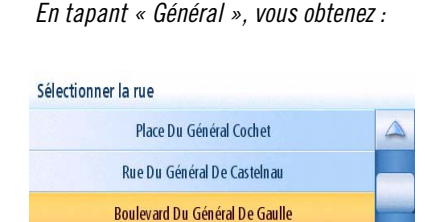

Rue Du Général De Langle De Cary Rue Du Général De Larminat

Paris

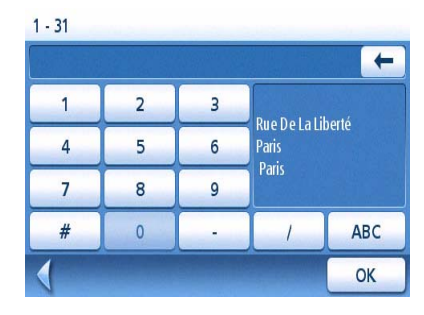

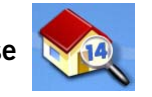

3. Le Menu Mes adresses s'affiche.

#### **Destinations précédentes**

Calculer un itinéraire vers une destination précédente

- 1. Dans le Menu principal, tapez sur l'icône **Saisir une adresse** .
- 2. Tapez sur l'icône **Mes adresses** .
- 3. Tapez sur **Destinations précédentes**.
- 4. Sélectionnez la destination dans la liste des destinations précédentes.
- 5. Tapez sur **Itinéraire**.
- 6. Sélectionnez la méthode de calcul d'itinéraire puis tapez sur le bouton orange **Calcul de l'itinéraire**.

Enregistrer une Destination précédente dans le Carnet d'adresses

- 1. Dans le Menu principal, tapez sur l'icône **Saisir une adresse** .
- 2. Tapez sur l'icône **Mes adresses** .
- 3. Tapez sur **Destinations précédentes**.
- 4. Sélectionnez la destination dans la liste des destinations précédentes.
- 5. Tapez sur **Modifier**.
- 6. Modifiez les informations de cette destination avant de l'enregistrer.
- 7. Cochez Favori si vous souhaitez que cette adresse figure parmi les Favoris de votre Carnet d'adresses.
- 8. Tapez sur **Enregistrer** pour mémoriser l'adresse.
- 9. L'écran Destinations précédentes s'affiche. Tapez sur **Itinéraire** pour calculer l'itinéraire vers cette destination ou sur la flèche **Retour** pour revenir à la liste des destinations précédentes.

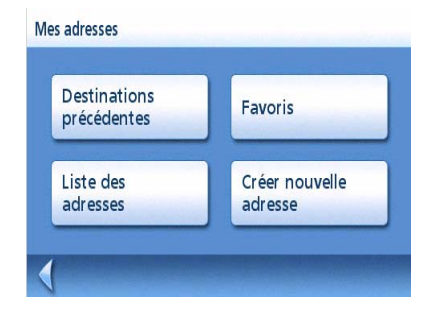

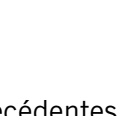

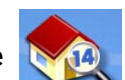

- 1. Dans le Menu principal, tapez sur l'icône **Saisir une adresse** .
- 2. Tapez sur l'icône **Mes adresses** .
- 3. Tapez sur **Destinations précédentes**.
- 4. Sélectionnez la destination dans la liste des destinations précédentes.
- 5. Tapez sur **Supprimer**.
- 6. Confirmez la suppression. Tapez sur **Oui**.
- 7. Le menu Saisir une adresse s'affiche.

Vous pouvez supprimer toutes les adresses contenues dans la liste des Destinations précédentes en passant par le menu Options utilisateur > Carnet d'adresses > Effacer les destinations précédentes.

#### **Carnet d'adresses**

Accéder à une adresse du Carnet d'adresses

- 1. Dans le Menu principal, tapez sur l'icône **Saisir une adresse** .
- 2. Tapez sur l'icône **Mes adresses** .
- 3. Tapez sur **Liste des adresses**.
- 4. Tapez sur **Lister tout** pour afficher le contenu intégral de votre carnet d'adresses ou tapez sur **Rechercher dans carnet d'adresses** pour effectuer une recherche par nom.
- 5. Dans la liste des adresses trouvées, tapez sur l'adresse souhaitée.

#### Calculer un itinéraire vers une adresse de votre carnet d'adresses

- 1. Sélectionnez une adresse dans votre Carnet d'adresses en suivant les étapes décrites au paragraphe Accéder à une adresse du Carnet d'adresses.
- 2. Tapez sur **Itinéraire**.
- 3. Sélectionnez la méthode de calcul d'itinéraire puis tapez sur le bouton orange **Calcul de l'itinéraire** pour continuer.

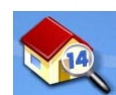

Modifier une adresse de votre Carnet d'adresses.

- 1. Sélectionnez une adresse dans votre Carnet d'adresses en suivant les étapes décrites au paragraphe Accéder à une adresse du Carnet d'adresses.
- 2. Tapez sur **Modifier**.
- 3. Utilisez l'écran Modifier le carnet d'adresses pour modifier le nom, les informations ou le numéro de téléphone. L'adresse ne peut pas être modifiée.
- 4. Lorsque vous avez terminé, tapez sur **Enregistrer**.

Supprimer une adresse de votre Carnet d'adresses.

- 1. Sélectionnez une adresse dans votre Carnet d'adresses en suivant les étapes décrites au paragraphe Accéder à une adresse du Carnet d'adresses.
- 2. Tapez sur **Supprimer**.
- 3. Confirmez la suppression. Tapez sur **Oui**.
- 4. Vous revenez à la liste des adresses de votre carnet d'adresses. Lorsque la liste est vide, vous revenez à l'écran précédent.

#### **Favoris**

Les Favoris fonctionnent de la même manière que les autres adresses enregistrées dans votre carnet d'adresses. Dans votre Carnet d'adresses, vous pouvez marquer des adresses comme favorites (par exemple, les adresses les plus fréquemment utilisées) afin d'y accéder plus rapidement.

Accéder à une adresse dans la liste des Favoris

1. Dans le Menu principal, tapez sur l'icône **Saisir une adresse** .

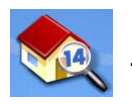

- 2. Tapez sur l'icône **Mes adresses** .
- 3. Tapez sur **Favoris**.
- 4. Dans la liste des adresses trouvées, tapez sur l'adresse souhaitée.

Calculer un itinéraire vers une adresse de la liste des Favoris

- 1. Sélectionnez une adresse dans votre liste de Favoris en suivant les étapes décrites dans Accéder à une adresse dans la liste des Favoris.
- 2. Tapez sur **Itinéraire**.
- 3. Sélectionnez la méthode de calcul d'itinéraire puis tapez sur le bouton orange **Calcul de l'itinéraire** pour continuer.

#### Modifier une adresse dans votre liste de Favoris

- 1. Sélectionnez une adresse dans votre liste de Favoris en suivant les étapes décrites dans Accéder à une adresse dans la liste des Favoris.
- 2. Tapez sur **Modifier**.
- 3. Utilisez l'écran *Modifier le carnet d'adresses* pour modifier le nom, les informations ou le numéro de téléphone. L'adresse ne peut pas être modifiée.
- 4. Lorsque vous avez terminé, tapez sur **Enregistrer**.

#### Supprimer une adresse de votre liste de Favoris

- 1. Sélectionnez une adresse dans votre liste de Favoris en suivant les étapes décrites dans Accéder à une adresse dans la liste des Favoris.
- 2. Tapez sur **Supprimer**.
- 3. Confirmez la suppression. Tapez sur **Oui**.

#### **Créer une nouvelle entrée**

Cette option vous permet de créer une nouvelle adresse et de l'enregistrer dans votre carnet d'adresses. Vous pouvez créer une nouvelle adresse en la sélectionnant sur la carte, en la tapant sur le clavier, en la sélectionnant dans la liste des POI ou en choisissant une intersection de rues.

Créer une nouvelle adresse dans votre Carnet d'adresses en la sélectionnant sur la carte

- 1. Dans le Menu principal, tapez sur l'icône Saisir une adresse
- 2. Tapez sur l'icône **Mes adresses** .
- 3. Tapez sur **Créer nouvelle adresse**.
- 4. Tapez sur **Sélectionner sur la carte**.
- 5. L'écran Carte s'affiche en mode 2D. Utilisez le stylet ou votre doigt, pour vous déplacer sur la carte. Lorsque la croix se trouve sur l'adresse que vous souhaitez ajouter à votre Carnet d'adresses, tapez dessus. (Remarque : Vous devrez peut-être diminuer le niveau de zoom si l'écran Modifier le carnet d'adresses ne s'affiche pas.)
- 6. Modifiez le nom, les informations et le numéro de téléphone de la position que vous avez sélectionnée sur la carte. Cochez la case Favoris si vous souhaitez enregistrer cette adresse dans la liste de vos favoris.
- 7. Tapez sur **Enregistrer**.

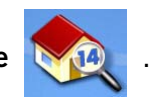

1. Dans le Menu principal, tapez sur l'icône **Saisir une adresse** .

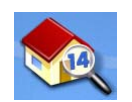

- 2. Tapez sur l'icône **Mes adresses** .
- 3. Tapez sur **Créer Nouvelle adresse**.
- 4. Tapez sur **Saisir une adresse**.
- 5. Saisissez l'adresse en suivant les instructions. Pour en savoir plus sur la saisie des adresses, consultez la section Entrer une adresse de ce chapitre.
- 6. Modifiez le nom, les informations et le numéro de téléphone de la position que vous avez sélectionnée sur la carte. Cochez la case Favoris si vous souhaitez enregistrer cette adresse dans la liste de vos favoris.
- 7. Tapez sur **Enregistrer**.

1. Dans le Menu principal, tapez sur l'icône **Saisir une adresse** .

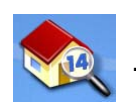

- 2. Tapez sur l'icône **Mes adresses** .
- 3. Tapez sur **Créer Nouvelle adresse**.
- 4. Tapez sur **Points d'intérêt.**
- 5. Sélectionnez une catégorie dans la liste des Catégories de POI.
- 6. Si une liste de sous-catégories s'affiche, sélectionnez une sous-catégorie ou sélectionnez Toutes sous-catégories.
- 7. Sélectionnez un critère de recherche :

Près de votre position Affiche les POI de la catégorie sélectionnée qui sont les plus proches de votre position actuelle. S'il n'y a pas de POI dans un rayon de 100 miles, la recherche n'affichera aucun résultat et un message d'alerte s'affichera.

Près d'une ville : Entrez le nom d'une ville à l'aide du clavier (et non QuickSpell) et sélectionnez un centre-ville dans la liste de résultats. Ce faisant, vous affichez les POI de la catégorie sélectionnée se trouvant le plus près du centre-ville sélectionné.

Près d'une adresse : Saisissez une adresse à l'aide de la fonction standard. Ce faisant, vous affichez les POI de la catégorie sélectionnée se trouvant le plus près de l'adresse sélectionnée.

- 8. Dans la liste, tapez sur le nom du POI souhaité. Utilisez les boutons **Préc.** et **Suiv.** pour parcourir la liste.
- 9. Modifiez le nom, les informations et le numéro de téléphone du POI sélectionné. Cochez la case Favoris si vous souhaitez enregistrer cette adresse dans la liste de vos Favoris.
- 10. Tapez sur **Enregistrer**.

1. Dans le Menu principal, tapez sur l'icône **Saisir une adresse** .

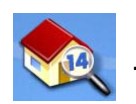

- 2. Tapez sur l'icône **Mes adresses** .
- 3. Tapez sur **Créer Nouvelle adresse**.
- 4. Tapez sur **Centre-ville.**
- 5. Sélectionnez un critère de recherche :

Près de votre position : Affiche les centres-villes à proximité de votre position actuelle.

Près d'une ville : Entrez le nom d'une ville à l'aide du clavier (et non QuickSpell) et sélectionnez la ville dans la liste de résultats.

Près d'une adresse : Saisissez une adresse à l'aide de la fonction standard. Ce faisant, vous affichez les centres-villes se trouvant le plus près de l'adresse saisie.

- 6. Dans la liste, tapez sur le nom du centre-ville souhaité. Utilisez les boutons **Préc.** et **Suiv.** pour parcourir la liste.
- 7. Modifiez le nom et les informations, puis cochez la case Favoris si vous souhaitez l'enregistrer dans votre liste de favoris.
- 8. Tapez sur **Enregistrer**.

#### **Points d'intérêt (POI)**

Le Magellan Maestro comporte des POI préchargés que vous pouvez désigner comme destination d'un itinéraire. Du bout des doigts, vous pouvez sélectionner très facilement un restaurant ou trouver un distributeur bancaire à proximité.

#### **Catégories et sous-catégories**

Les POI sont classés selon des catégories et certains, de manière plus précise, dans des souscatégories. Ainsi, les restaurants sont classés dans 54 sous-catégories qui permettent de rechercher uniquement les restaurants chinois, ou les fast foods ou encore les restaurants de spécialités suisses.

Créer un itinéraire vers un POI selon sa catégorie

1. Dans le Menu principal, tapez sur l'icône **Points d'intérêt** .

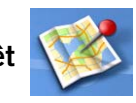

- 2. Sélectionnez **Recherche par Catégorie**.
- 3. Utilisez la barre de défilement pour visualiser les catégories et tapez sur le nom de la catégorie qui vous intéresse.

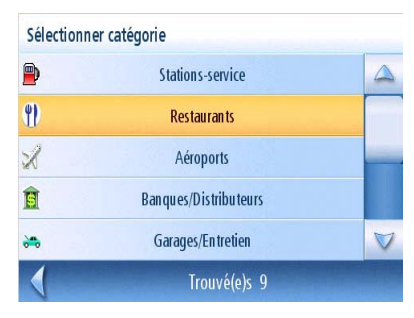

Liste des catégories

- 4. Si une sous-catégorie s'affiche, utilisez la barre de défilement pour visualiser les souscatégories et tapez sur le nom de celle qui vous intéresse. Si vous ne savez pas exactement quelle sous-catégorie vous conviendrait, sélectionnez TOUTES SOUS-CATÉGORIES.
- 5. Sélectionnez un critère de recherche : **Près de votre position**, **Près d'une ville** (vous devez saisir le nom d'une ville) ou **Près d'une adresse** (vous devez saisir une adresse).

| $\sqrt{2}$   | <b>TOUTES SOUS-CATÉGORIES</b> |               |  |
|--------------|-------------------------------|---------------|--|
| $\sqrt{2}$   | <b>Africain</b>               |               |  |
| $\mathbf{H}$ | Américain                     |               |  |
| $\mathsf{P}$ | <b>Australien</b>             |               |  |
| $\mathbf{r}$ | <b>Autrichien</b>             |               |  |
|              | <b>Restaurants</b>            | Trouvé(e)s 56 |  |

Liste de sous-catégories

- 6. En haut de l'écran se trouvent les informations concernant le POI mis en surbrillance dans la liste. La flèche et la distance indiquent la direction à prendre et la distance en ligne droite depuis votre position actuelle et le POI. Utilisez les touches Préc. et Suiv. pour vous déplacer dans la liste des POI proposés. Tapez sur le nom du POI pour continuer.
- 7. Sélectionnez la méthode de calcul d'itinéraire puis tapez sur le bouton orange **Calcul de l'itinéraire** pour commencer.

Créer un itinéraire vers un POI selon son nom

- 1. Dans le Menu principal, tapez sur l'icône **Points d'intérêt** .
- 2. Sélectionnez **Recherche par nom**.
- 3. Saisissez le nom du POI à utiliser comme destination. Vous n'avez pas besoin de taper le nom en entier, mais plus vous saisissez de caractères, plus votre recherche de POI sera précise.
- 4. Sélectionnez un critère de recherche : **Près de votre position**, **Près d'une ville** (vous devez saisir le nom d'une ville) ou **Près d'une adresse** (vous devez saisir une adresse).
- 5. En haut de l'écran se trouvent les informations concernant le POI mis en surbrillance dans la liste. La flèche et la distance indiquent la direction à prendre et la distance en ligne droite depuis votre position actuelle et le POI. Remarque : La recherche par nom affiche tous les POI dont le nom correspond à votre demande, quelle qu'en soit la catégorie. Utilisez les touches Préc. et Suiv. pour vous déplacer dans la liste des POI proposés. Tapez sur le nom du POI pour continuer.

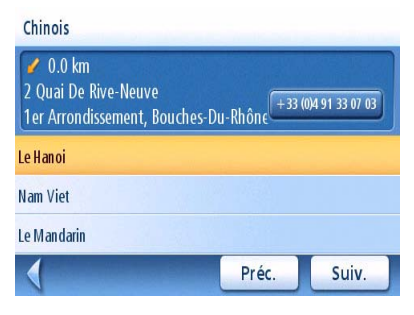

Restaurants chinois à proximité

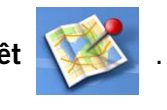

| Saisir le nom |   |   |   |   |     |         |           |
|---------------|---|---|---|---|-----|---------|-----------|
| <b>MARRA</b>  |   |   |   |   |     |         | F         |
| A             | B | C | D | E | F   | G       | H         |
|               |   | K |   | M | N   | $\circ$ | P         |
| Q             | R | S |   | Ù | V   | W       | X         |
| ÉÜØÂ          |   |   |   |   |     | ٧       | Z         |
|               |   |   |   |   | 123 |         | <b>OK</b> |

Saisie d'un nom pour la recherche par nom

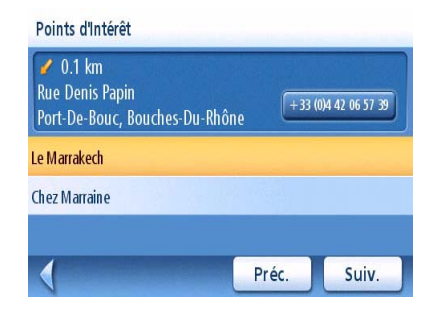

Résultats de la recherche pour MARRA et Près de votre position

6. Sélectionnez la méthode de calcul d'itinéraire puis tapez sur le bouton orange **Calcul de l'itinéraire** pour commencer.

#### **POI Plus**

POI Plus rassemble les points d'intérêt téléchargés depuis Internet ou ceux que vous avez créés à l'aide du logiciel POI Editor disponible sur le CD-ROM fourni avec votre Maestro. L'aide en ligne disponible sur le logiciel POI Editor vous indique comment modifier un POI et transférer un fichier POI depuis votre PC vers votre Magellan Maestro.

Vous pouvez calculer rapidement un itinéraire vers ces POI après avoir chargé un fichier de POI (ou une carte SD chargée ensuite sur le Magellan Maestro).

#### Charger un fichier de POI

- 1. Allumez votre Magellan Maestro, puis vérifiez qu'il est connecté à votre PC avec le câble USB fourni.
- 2. Lancez le logiciel POI Editor (vous devez avoir installé le logiciel au préalable sur votre PC). **Assurez-vous que le fichier POI est enregistré au format Magellan .mgln et appuyez sur le bouton de transfert pour transférer le fichier POI sur votre Magellan Maestro. Tous les fichiers (y compris les fichiers radars) doivent être enregistrés au format .mgln à l'aide du logiciel POI Editor afin de pouvoir être transférés et utilisés sur le Magellan Maestro.**

**REMARQUE :** Par défaut, tous les fichiers POI sont transférés sur le Maestro dans un dossier appelé CPOI. Si vous transférez un fichier Radars téléchargé depuis Internet, le fichier doit être copié dans le sous-dossier SPEEDTRAPS.

3. Dans le Menu principal, tapez sur l'icône **Points d'intérêt** .

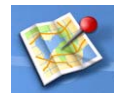

- 4. Sélectionnez **POI Plus**.
- 5. Sélectionnez **Changer fichier de POI**.
- 6. Choisissez **Sélectionner votre fichier de POI**.
- 7. Dans la liste des fichiers de POI proposés, sélectionnez le fichier de POI à charger en tapant sur son nom..

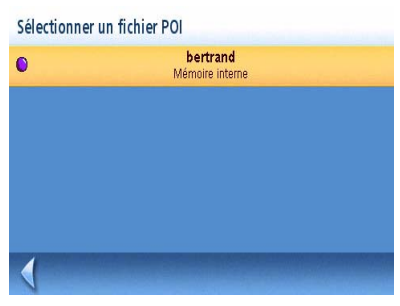

Liste des fichiers de POI

#### Sélectionner les Catégories à afficher sur la Carte.

Pour utiliser cette fonction, vous devez avoir chargé un fichier de POI (voir Charger un fichier de POI).

- 1. Dans le Menu principal, tapez sur l'icône **Points d'intérêt** .
- 2. Sélectionnez **POI Plus**.
- 3. Sélectionnez **Changer fichier de POI**.
- 4. Sélectionnez **Catégories affichées**.
- 5. Utilisez la case à gauche du nom de catégorie pour sélectionner ou désélectionner chaque catégorie. (Lorsque la case est cochée, l'icône de la catégorie s'affiche sur la carte.)

Tapez sur **Tous** ou **Aucun** pour respectivement cocher ou décocher toutes les catégories.

6. Lorsque vous avez terminé, tapez sur **Enregistrer**.

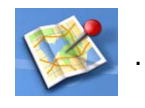

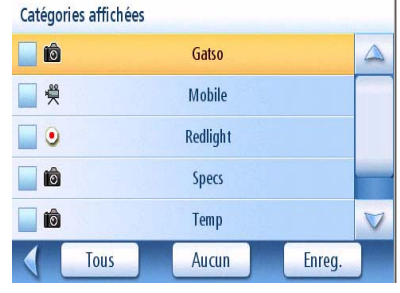

Liste des catégories POI Plus

#### Régler les alarmes

Pour utiliser cette fonction, vous devez avoir chargé un fichier de POI (voir Charger un fichier de POI). L'option « Réglages de l'alarme » vous permet d'assigner une alerte à un POI Plus et d'être averti lorsque vous arrivez à proximité. Remarque : Les alarmes de tous les POI des catégories sélectionnées seront activées. Pour utiliser cette fonction, vous devez avoir chargé un fichier de POI (voir Charger un fichier de POI).

1. Dans le Menu principal, tapez sur l'icône **Points d'intérêt** .

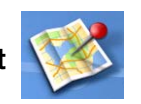

- 2. Sélectionnez **POI Plus**.
- 3. Sélectionnez **Changer fichier de POI**.
- 4. Sélectionnez **Catégories avec alarme**.
- 5. Utilisez la case à gauche du nom de catégorie pour sélectionner ou désélectionner chaque catégorie. (Lorsque la case est cochée, l'alarme de la catégorie est activée.)

Tapez sur **Tous** ou **Aucun** pour respectivement cocher ou décocher toutes les catégories.

6. Lorsque vous avez terminé, tapez sur **Enregistrer**.

#### Définir les réglages de l'alarme

L'option « Définir réglages de l'alarme » vous permet d'assigner une alerte à un POI Plus et d'être averti en fonction des critères définis. Remarque : Les alarmes de tous les POI des catégories sélectionnées seront activées. Pour utiliser cette fonction, vous devez avoir chargé un fichier de POI (voir Charger un fichier de POI).

- 1. Dans le Menu principal, tapez sur l'icône **Points d'intérêt** .
- 2. Sélectionnez **POI Plus**.
- 3. Sélectionnez **Changer fichier de POI**.
- 4. Sélectionnez **Définir réglages de l'alarme**.
- 5. Dans la liste des catégories, sélectionnez la catégorie pour laquelle vous souhaitez modifier les réglages d'alarme.
- 6. Réglez l'angle de détection, le premier et le dernier avertissement en tapant sur le bouton correspondant.
- 7. Utilisez le clavier pour attribuer de nouvelles valeurs, puis tapez sur **OK**.
- 8. Lorsque vous avez terminé, tapez sur **Enregistrer**.

#### Calculer un itinéraire vers un POI Plus

Pour utiliser cette fonction, vous devez avoir chargé un fichier de POI (voir Charger un fichier de POI).

- 1. Dans le Menu principal, tapez sur l'icône **Points d'intérêt** .
- 2. Sélectionnez **POI Plus**.
- 3. Puis choisissez **Sélectionner catégorie**.
- 4. Dans la liste des catégories, sélectionnez la catégorie contenant le POI vers lequel vous souhaitez calculer un itinéraire.
- 5. Sélectionnez l'option **Les plus proches** (de votre position actuelle) ou **Saisir le nom du POI** (vous devrez entrer le nom du POI).
- 6. Dans la liste « Sélectionner POI », sélectionnez le POI vers lequel vous souhaitez calculer un itinéraire.
- 7. Tapez sur **Itinéraire**.
- 8. Choisissez une méthode de calcul d'itinéraire puis tapez sur le bouton orange **Calcul de l'itinéraire** pour continuer.

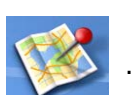

#### Enregistrer un POI Plus dans votre Carnet d'adresses

Pour utiliser cette fonction, vous devez avoir chargé un fichier de POI (voir Charger un fichier de POI).

1. Dans le Menu principal, tapez sur l'icône **Saisir une adresse** .

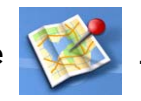

- 2. Sélectionnez **POI Plus**.
- 3. Puis choisissez **Sélectionner catégorie**.
- 4. Dans la liste des catégories, sélectionnez la catégorie contenant le POI vers lequel vous souhaitez calculer un itinéraire.
- 5. Sélectionnez l'option **Les plus proches** (de votre position actuelle) ou **Saisir le nom du POI** (vous devrez entrer le nom du POI).
- 6. Dans la liste « Sélectionner POI », sélectionnez le POI vers lequel vous souhaitez calculer un itinéraire.
- 7. Tapez sur **Enregistrer**.
- 8. Modifiez les informations du POI et tapez sur **Enregistrer**.
- 9. L'écran Itinéraire vers ce POI s'affiche à nouveau. Tapez sur **Itinéraire** pour calculer l'itinéraire ou sur **Annuler** pour quitter.

#### **Marco Polo (ne s'applique pas au Magellan Maestro 3050)**

Guide Marco Polo est une fonction spécifique du Magellan Maestro qui permet d'accéder à un ensemble de POI spéciaux issus des guides de voyage Marco Polo.

Vous pouvez accéder gratuitement à la catégorie Tourisme pour les capitales (informations sur les musées, monuments, etc.), mais un abonnement sera nécessaire pour accéder aux autres catégories. Pour avoir plus d'informations ou pour vous abonner aux POI Marco Polo, rendez-vous sur le site www.magellanGPS.com.

#### **Suivre un itinéraire**

#### **Écran Carte**

Lorsqu'un itinéraire a été calculé, il apparaît en vert sur l'écran Carte, ponctué de flèches bleues qui indiquent la direction à suivre. Le haut de l'écran affiche le nom de la rue où vous êtes. Le bas de l'écran donne des informations sur la manœuvre suivante.

Tout au long de l'itinéraire, des instructions vocales vous annoncent les manœuvres suivantes. Si vous avez raté une instruction ou que vous souhaitez l'entendre à nouveau, tapez sur le champ indiquant la distance jusqu'à la manœuvre suivante (angle inférieur gauche de l'écran).

Un tintement de cloche vous alertera également au moment d'effectuer la manœuvre. (Pour changer le son de l'alarme, allez dans Options utilisateur > Alarme.)

#### **Double affichage**

Lorsque vous approchez de la manœuvre suivante, le Magellan Maestro affiche un écran divisé, sur lequel la manœuvre suivante apparaît clairement. Cet écran se ferme automatiquement lorsque vous arrivez à l'endroit de la manœuvre, mais vous pouvez également taper sur **ECHAP** pour fermer l'écran et revenir à l'écran Carte. (Pour ne plus afficher cet écran, allez dans Options utilisateur > Options carte.)

#### **Liste des manœuvres**

La Liste des manœuvres indique toutes les manœuvres que vous devrez effectuer pour parvenir à votre destination. Pour afficher la Liste des manœuvres, tapez sur l'icône de manœuvre située en bas à droite de l'écran Carte. (La Liste des manœuvres est abordée plus en détails dans le chapitre Écran Carte de ce manuel.)

Liste des manœuvres

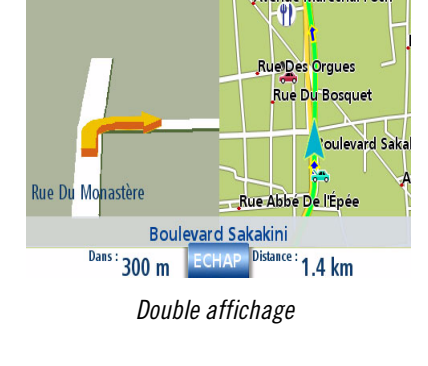

<u>Avenue Maréchal Foch</u>

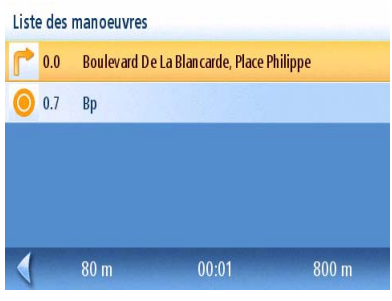

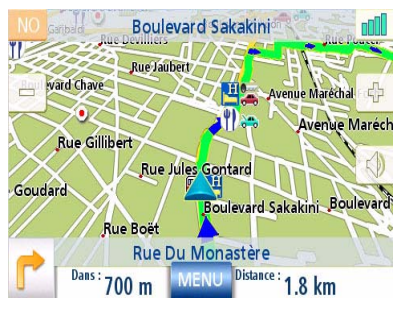

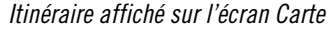

#### **Vous êtes arrivé**

Le Magellan Maestro indique que vous êtes arrivé à destination. Tapez sur la flèche **Retour** pour revenir à l'écran Carte. (Passé un délai prédéfini, le Magellan Maestro reviendra automatiquement à l'écran Carte, même si vous ne tapez pas sur la flèche **Retour**.)

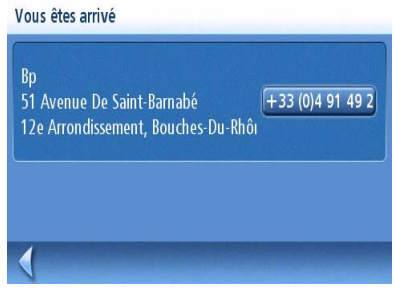

Vous êtes arrivé.

#### **Types d'itinéraires**

Vous avez le choix entre plusieurs méthodes pour créer un itinéraire. Chacune est abordée en détails dans un chapitre. Ci-dessous figure la liste des méthodes les plus courantes et des chapitres qui les traitent :

- Itinéraire vers une nouvelle adresse
- Itinéraire vers une adresse du Carnet d'adresses
- Itinéraire vers un POI préchargé dans le Magellan Maestro
- Itinéraire vers un POI personnalisé ou un POI Marco Polo
- Trajet (itinéraire à plusieurs destinations)
- Itinéraire vers votre domicile
- Itinéraire vers un centre-ville

#### **Type d'itinéraire**

Quel que soit le type d'itinéraire que vous avez créé, vous devez indiquer au Magellan Maestro le mode selon lequel vous souhaitez calculer l'itinéraire. Les itinéraires peuvent être calculés selon les options suivantes : Le plus rapide, Le plus court, Éviter autoroutes ou Privilégier autoroutes. Pour sélectionner le mode de calcul, tapez sur le bouton correspondant.

Par exemple, vous pouvez indiquer au Magellan Maestro d'éviter autant que possible les routes à péages en tapant sur l'option Éviter les péages.

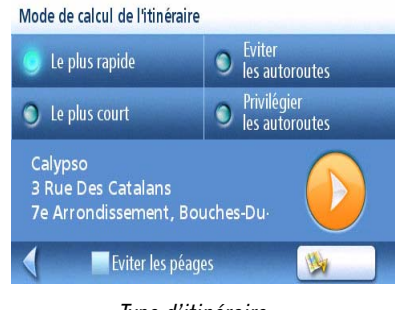

Type d'itinéraire

Le bouton Afficher **Actual Action** affiche l'écran Carte sur

lequel la destination apparaît. Tapez sur **ECHAP** pour revenir à l'écran Mode de calcul de l'itinéraire.

Une fois le mode de calcul sélectionné, si vous souhaitez calculer l'itinéraire, tapez sur le bouton Calcul de l'itinéraire.

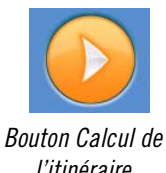

#### **Fonctions spéciales d'itinéraire**

En mode itinéraire actif, le Menu principal vous donne accès aux fonctions spéciales de calcul d'itinéraire.

#### Calculer un itinéraire vers un POI près d'une prochaine sortie d'autoroute

Remarque : Cette fonction est disponible sur autoroute uniquement. En outre, si vous créez un itinéraire vers un POI proche d'une sortie, l'itinéraire initial sera annulé. Vous devrez définir à nouveau l'itinéraire initial lorsque vous souhaiterez le reprendre.

- 1. Dans l'écran Carte, tapez sur **MENU**.
- 2. Tapez sur l'icône **POI près sortie** .

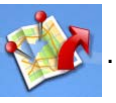

- 3. Tapez sur l'icône de POI (restaurant, stationservice, garage ou hôtel) que vous voulez trouver près de la sortie.
- 4. Une liste des POI contenus dans la catégorie sélectionnée et situés près de la sortie demandée s'affiche.
- 5. Dans la liste, tapez sur le POI vers lequel vous souhaitez calculer un itinéraire.
- 6. Sélectionnez la méthode de calcul d'itinéraire puis tapez sur le bouton orange **Calcul de l'itinéraire**.

| ۴l | ۳Ù | $\frac{\sqrt{n}}{n}$ |                    |
|----|----|----------------------|--------------------|
| 41 | Đ  | 湍                    | 녝                  |
| 41 | P  |                      | 凹                  |
| 41 | 4  | $\frac{\sqrt{2}}{2}$ | 凸                  |
| 41 |    |                      | ュ                  |
|    |    |                      | Choisir une sortie |

Liste des POI près sortie

#### Annuler un itinéraire

- 1. Dans l'écran Carte, tapez sur **MENU**.
- 2. Tapez sur l'icône **Annuler l'itinéraire** .

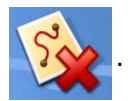

3. Confirmez que vous souhaitez annuler l'itinéraire. Tapez sur **Oui.**

#### Dévier de l'itinéraire

- 1. Dans l'écran Carte, tapez sur **MENU**.
- 2. Tapez sur l'icône **Détour** .

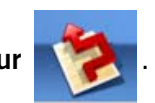

- 3. Sélectionnez la distance à contourner, elle servira à calculer l'itinéraire lorsque vous reviendrez sur votre itinéraire initial.
- 4. Tapez sur **Itinéraire**.
- 5. Le détour sera calculé selon le même mode de calcul que celui défini pour l'itinéraire.

#### Modifier le mode de calcul de l'itinéraire

Si vous vous écartez de l'itinéraire prévu, le Magellan Maestro re-calculera automatiquement le nouvel itinéraire afin de vous guider jusqu'à votre destination initiale selon le mode de calcul défini lors de la création d'itinéraire. Toutefois, si vous souhaitez modifier le mode de calcul de votre itinéraire (que vous le suiviez ou non), vous devrez utiliser la fonction de re-calcul automatique.

- 1. Dans l'écran Carte, tapez sur **MENU**.
- 2. Tapez sur l'icône **Rerouter** .

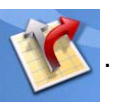

3. Sélectionnez la méthode de calcul d'itinéraire, puis tapez sur le bouton orange **Calcul de l'itinéraire**.

#### **Présentation générale**

Tapez sur l'icône de la dépanneuse pour afficher la liste de tous les points d'intérêt figurant dans la catégorie Services auto & réparations se trouvant à proximité de votre position actuelle.

#### Accéder à l'Assistance routière

1 Dans le Menu principal, tapez sur l'icône de la dépanneuse.

2 La liste des garages à proximité de votre position actuelle s'affiche avec les coordonnées correspondantes.

3 Si vous possédez un Maestro 3140 avec un

téléphone portable Bluetooth apparié à votre récepteur (voir le chapitre Bluetooth) vous n'avez qu'à taper sur le numéro pour passer

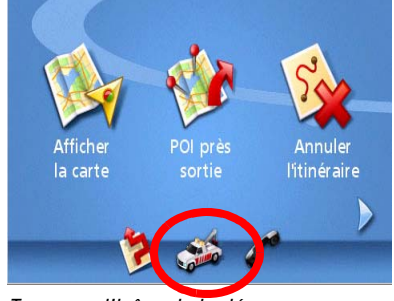

Tapez sur l'icône de la dépanneuse pour accéder à l'assistance routière.

#### Services auto & réparations

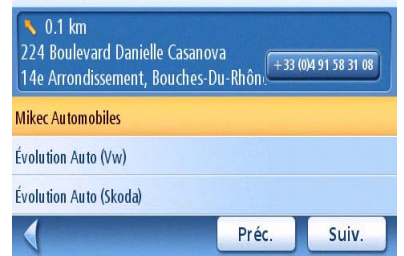

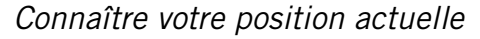

l'appel.

Si, durant votre trajet, vous devez contacter les services d'assistance, il est préférable que vous connaissiez votre position exacte afin de guider efficacement les services concernés.

Pour ce faire, tapez sur l'icône dans l'angle supérieur gauche de l'écran Carte.

L'écran Position actuelle s'affiche, vous donnant des informations détaillées sur votre position et vous indiquant les croisements précédent et à venir.

À noter qu'il est également possible d'enregistrer votre position actuelle dans votre carnet d'adresses (voir le chapitre Écran Carte pour de plus amples informations sur cet écran).

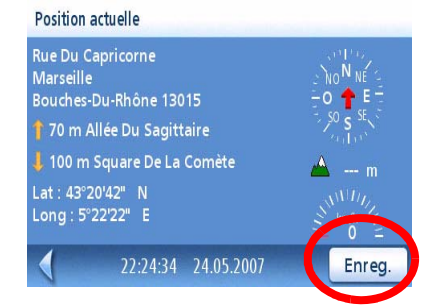

Utilisez le bouton Enregistrer pour sauvegarder votre position actuelle dans le carnet d'adresses.

Le Planificateur de trajet sert à créer un itinéraire à plusieurs destinations. Dans ce manuel, nous utilisons le terme « trajet » pour désigner un itinéraire à plusieurs destinations.

Créer un trajet

1. Dans la page 2 du Menu principal, tapez sur l'icône **Planificateur de trajet** .

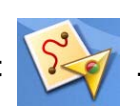

- 2. Sélectionnez **Nouveau** dans le menu Planificateur de trajet.
- 3. Utilisez le clavier pour donner un nom à ce trajet.
- 4. Tapez sur **OK**.

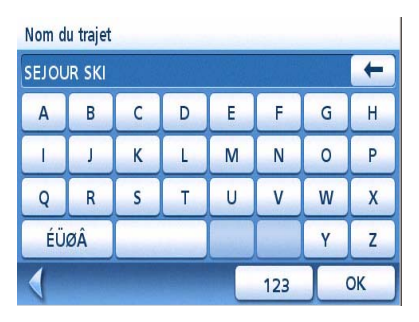

Saisissez un nom de trajet.

- 5. Commencez par ajouter la première destination de votre trajet. Tapez sur **Ajouter.**
- 6. Sélectionnez l'option à utiliser pour trouver ou créer l'icône de destination : **Saisir une adresse**, **Carnet d'adresses**, **POI** ou **Centre-ville**.
- 7. Suivez les instructions données pour choisir une destination.

Pour en savoir plus sur le choix d'une destination, consultez les chapitres Saisir une adresse et Points d'intérêt.

8. Lorsque vous avez sélectionné une destination, l'écran Ajouter adresse au trajet s'affiche. Tapez sur **Enregistrer**.

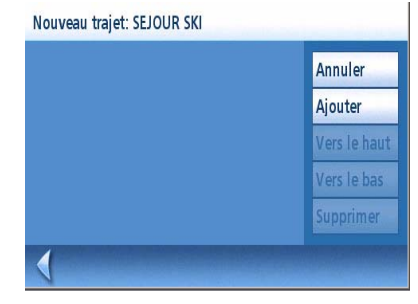

Tapez sur Ajouter pour commencer.

| Ajouter adresse au trajet                                                     |                 |
|-------------------------------------------------------------------------------|-----------------|
| <b>Modifier le nom</b>                                                        | <b>Modifier</b> |
| Place De La Fontaine<br>Risoul Station (Risoul), Hautes-Alpes<br>d :<br>$m$ : |                 |
| Saisir un commentaire                                                         | <b>Modifier</b> |
|                                                                               | Enreg.          |

Tapez sur Enregistrer pour ajouter l'adresse.

9. La liste des destinations du trajet s'affiche.

- 10. Tapez sur le nom de la destination pour faire apparaître le menu.
- 11. Répétez les étapes 5 à 9 autant de fois que vous souhaitez ajouter de destinations à votre trajet.

12. Tapez sur **Enregistrer** pour sauvegarder le trajet tel quel ou tapez sur **Optimisation** pour que le Maestro trie les destinations de votre trajet afin de le rendre le plus court possible.

#### Commencer un trajet

- 1. Dans la page 2 du Menu principal, tapez sur l'icône **Planificateur de trajet** .
- 2. Dans le menu Planificateur de trajet, sélectionnez **Guidez-moi**.
- 3. Sélectionnez un trajet dans la liste des trajets enregistrés.

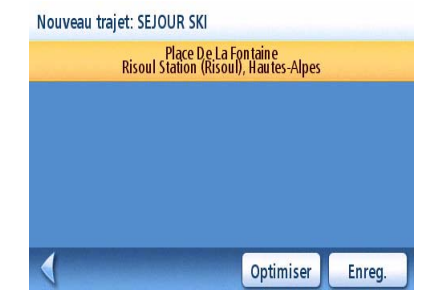

Première destination ajoutée

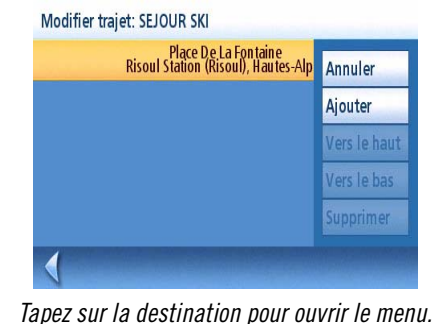

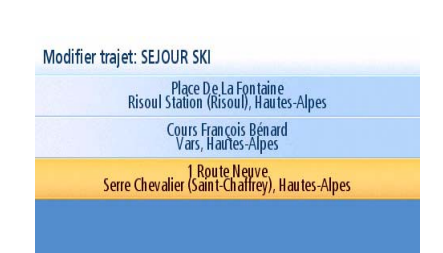

Enregistrez le trajet finalisé.

Sélectionner destination à éditer Optimiser

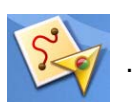

Enreg.

4. Dans la liste des destinations, tapez sur celle qui sera la première destination du trajet.

Dans l'exemple illustré, en tapant sur « LA FOUX D'ALLOS », vous activez un trajet passant par La Foux d'Allos, puis Serre Chevalier et enfin Gap.

5. Sélectionnez le mode de calcul de l'itinéraire et tapez sur le bouton orange **Calcul de l'itinéraire**.

#### Modifier un trajet

- 1. Dans la page 2 du Menu principal, tapez sur l'icône **Planificateur de trajet** .
- 2. Dans le menu Planificateur de trajet, sélectionnez **Modifier**.
- 3. Sélectionnez le trajet à modifier de la liste des trajets enregistrés.
- 4. Tapez sur la destination à modifier. Vous pouvez :

Ajouter une destination après celle que vous avez sélectionnée.

Déplacer la destination en haut de la liste.

Déplacer la destination en bas de la liste.

Supprimer la destination de la liste.

Laissez le Maestro optimiser votre trajet.

- 5. Une fois le trajet modifié, tapez sur **Enregistrer**.
- Supprimer un trajet
	- 1. Dans la page 2 du Menu principal, tapez sur l'icône **Planificateur de trajet** .
	- 2. Dans le menu Planificateur de trajet, sélectionnez **Supprimer, renommer**.
	- 3. Tapez sur **Supprimer**.
	- 4. Sélectionnez le trajet à supprimer de la liste des trajets enregistrés.
	- 5. Confirmez la suppression du trajet. Tapez sur **Oui**.

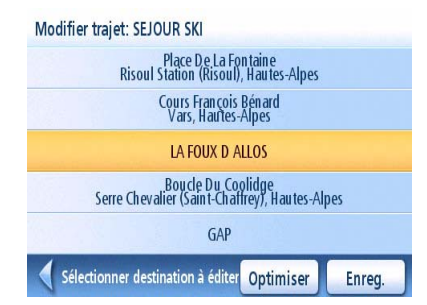

Sélection de la première destination.

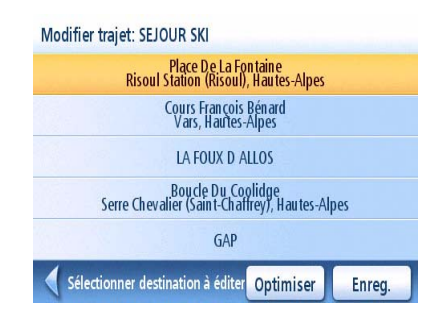

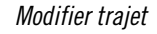

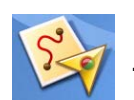

1. Dans la page 2 du Menu principal, tapez sur l'icône **Planificateur de trajet** .

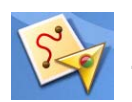

- 2. Dans le menu Planificateur de trajet, sélectionnez **Supprimer, renommer**.
- 3. Tapez sur **Renommer**.
- 4. Sélectionnez le Trajet à renommer de la liste des trajets enregistrés.
- 5. Utilisez le clavier pour modifier le nom du trajet.
- 6. Tapez sur **OK**.

#### **POI près sortie**

La fonction POI près sortie vous permet d'accéder facilement aux POI situés à proximité de la sortie d'autoroute dont vous approchez. Restaurants, stations-service, garages et hôtels figurent parmi les POI près des sorties. Vous pouvez accéder à ces POI lorsque vous suivez un itinéraire ou simplement lorsque vous conduisez, dès lors que vous roulez sur autoroute.

#### Calculer un itinéraire vers un POI près d'une prochaine sortie d'autoroute

Remarque : Cette fonction est disponible sur autoroute uniquement. De plus, si vous suivez un itinéraire au moment où vous créez un itinéraire vers un POI situé près de la prochaine sortie, votre itinéraire initial sera annulé. Vous devrez définir à nouveau l'itinéraire initial lorsque vous souhaiterez le reprendre.

- 1. Dans l'écran Carte, tapez sur **MENU**.
- 2. Tapez sur l'icône **POI près sortie** .

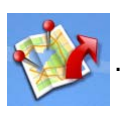

- 3. Tapez sur l'icône de POI (restaurant, stationservice, garage ou hôtel) que vous voulez trouver près de la sortie.
- 4. Une liste des POI contenus dans la catégorie sélectionnée et situés près de la sortie demandée s'affiche.
- 5. Dans la liste, tapez sur le POI vers lequel vous souhaitez calculer un itinéraire.
- 6. Sélectionnez la méthode de calcul d'itinéraire, puis tapez sur le bouton orange **Calcul de l'itinéraire**.

| (km) |                         |    | Choisir une sortie                       |   |
|------|-------------------------|----|------------------------------------------|---|
| 4.0  | $\sqrt{\frac{2}{3}}$    | P  | $\frac{\partial \mathbf{m}}{\partial x}$ |   |
| 7.9  | U                       | Ð  | $\frac{\sqrt{n}}{n}$                     | 凸 |
| 12   | U                       | þ  |                                          | 凸 |
| 14   | $\overline{\mathbf{r}}$ | ٣į | $\frac{\sqrt{n}}{n}$                     | 녴 |
| 23   | $\overline{\mathbf{r}}$ | P) |                                          | 녝 |
|      |                         |    |                                          |   |

Liste des POI près sortie

#### **Bluetooth (Maestro 3140 uniquement)**

#### **Introduction**

La fonction Bluetooth du Magellan Maestro 3140 vous permet d'utiliser votre appareil comme un périphérique mains libres avec un téléphone portable compatible Bluetooth. Vous pouvez prendre ou passer des appels en utilisant l'écran tactile du Magellan Maestro.

#### Accéder au menu Bluetooth

1. À partir de l'écran du Menu principal,

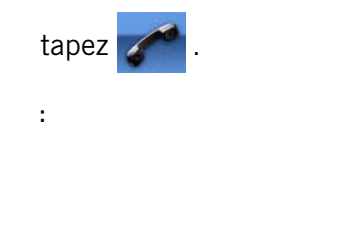

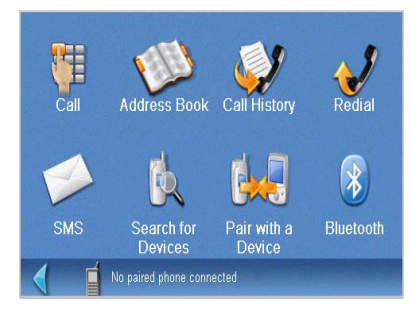

Menu principal Bluetooth

#### **Mode Appariement**

Si vous utilisez cette fonction pour la première fois et qu'aucun téléphone portable n'est apparié ou connecté, le système basculera automatiquement en « Mode d'appariement » jusqu'à ce que vous ayez apparié votre téléphone portable.

Pour apparier un nouveau téléphone, ou si l'appariement automatique a été annulé, vous devez apparier le téléphone au Magellan Maestro avant de pouvoir utiliser la fonction Bluetooth.

Appariement d'un téléphone au Magellan Maestro

- 1. Accédez au Menu principal Bluetooth.
- 2. Tapez sur l'icône **Appariement avec périphérique** .
- 3. L'écran Recherche d'appariement s'affiche.

L'appariement échouera si le processus n'est pas mené à son terme au bout de 1 minute.

4. Pour apparier votre téléphone portable, veuillez consulter le manuel utilisateur de votre téléphone.

> Au cours du processus d'appariement à votre téléphone portable, vous devrez entrer une clé. Vous pouvez saisir n'importe quelle combinaison de chiffres, mais nous vous conseillons d'entrer 1111.

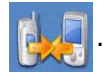

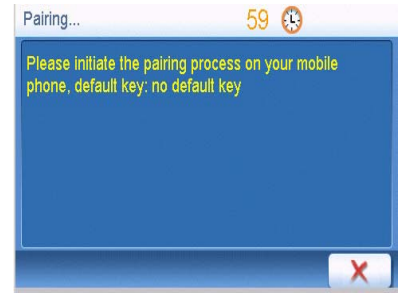

Recherche d'appariement

5. Une fenêtre de saisie de la clé s'ouvre sur votre Magellan Maestro. Vous devez entrer les mêmes chiffres que ceux que vous avez saisis sur votre téléphone.

#### **Établir une connexion**

Une fois le processus d'appariement terminé, vous devrez encore établir la connexion avec votre téléphone portable si le message « Aucun téléphone apparié connecté » apparaît au bas de l'écran du Menu principal Bluetooth.

Si votre téléphone portable ne prend pas en charge le service « mains libres », mais supporte le service « Écouteurs », il n'est pas utile de se connecter. Si vous composez un numéro ou que vous recevez un appel sur votre téléphone portable, le service « Écouteurs » se connectera automatiquement. Le message d'état suivant s'affichera à l'écran : « xx connected, partial function supported only » (xx connecté, fonctions partielles prises en charge uniquement).

#### Établir une connexion Bluetooth

- 1. Accédez au Menu principal Bluetooth.
- 2. Tapez sur l'icône **Recherche de périphériques** .
- 3. L'écran Recherche de périphériques apparaît. Lorsqu'un périphérique est détecté, le Menu principal Bluetooth réapparaît et, au bas de l'écran, un message indique qu'un périphérique est connecté.

#### **Passer un appel**

#### Passer un appel

- 1. Accédez au Menu principal Bluetooth.
- 2. Tapez sur l'icône **Appel** .
	- Vous pouvez entrer 13 caractères : « 0~9 », \* à 9 , © et # avec les boutons du pavé numérique. Pour entrer le signe +, appuyez sur  $*$  pendant environ 1 seconde.
	- Vous pouvez taper sur  $\leftarrow$  pour effacer le numéro de téléphone que vous avez entré. Appuyez sur le bouton pendant une demiseconde et la saisie entière sera effacée.
	- Une fois le numéro entré, tapez sur pour appeler.

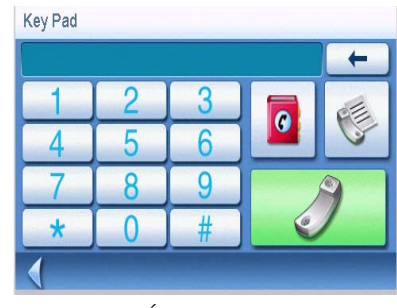

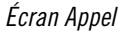

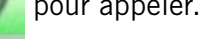

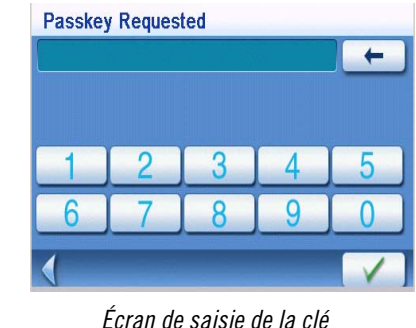

#### Passer un appel via le Carnet d'adresses

1. Accédez au Menu principal Bluetooth.

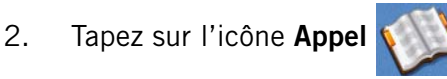

- 3. Sélectionnez le critère de recherche : **Lister tout** ou **Rechercher**.
- 4. Sélectionnez une adresse dans la liste des résultats ou dans la liste complète de votre Carnet d'adresses.
- 5. Si un numéro de téléphone est enregistré pour l'adresse sélectionnée, un bouton « t : » (travail), « d : » (domicile) ou « m : » (mobile) s'affichera. Tapez sur le bouton voulu pour composer l'appel.

#### Passer un appel à l'aide de l'historique des appels

La fenêtre « Historique des appels » affiche la liste des appels entrants/émis/manqués.

- 1. Accédez au Menu principal Bluetooth.
- 2. Tapez sur l'icône **Historique des appels**

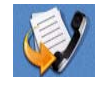

.

3. Sélectionnez le type d'appels à afficher.

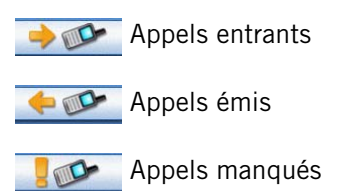

4. Tapez sur **Proposition** pour rappeler.

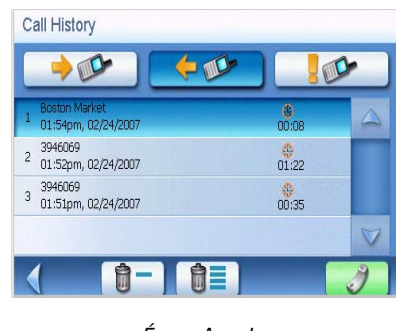

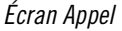

Tapez sur  $\boxed{0}$  pour supprimer l'enregistrement sélectionné. Tapez sur  $\boxed{0}$   $\equiv$  pour supprimer tous les enregistrements de la page.

#### Recomposer un numéro

- 1. Accédez au Menu principal Bluetooth.
- 2. Tapez sur l'icône **Recomposer** .

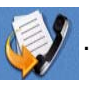

#### **Échec appel**

Si vous ne parvenez pas à joindre votre correspondant du fait d'un problème de réseau ou pour toute autre raison, la fenêtre Échec appel apparaît :

- $\bullet$  Tapez sur  $\circledcirc$  pour recomposer le numéro.
- Tapez sur  $\mathbf{X}$  pour annuler l'appel.

#### **Appel connecté**

Dès qu'un appel est connecté, la fenêtre « Connecté » s'affiche :

• Une fois connecté, tapez sur  $\Box \Box$  pour afficher

le pavé numérique et entrer l'extension.

- Tapez sur  $\rightarrow$  pour transférer l'appel vers votre téléphone portable.
- Tapez sur **P** pour éteindre le microphone de

votre Magellan Maestro.

Tapez sur pour raccrocher.

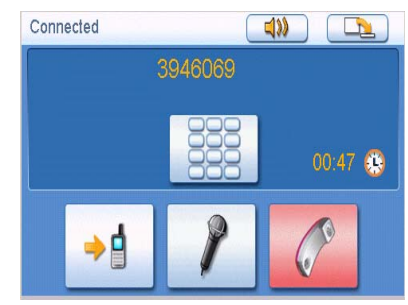

Écran Connecté

#### **Appel entrant**

#### Répondre à un appel entrant

1. Lorsqu'un correspondant vous appelle, la fenêtre « Appel entrant » s'affiche :

Tapez sur **pour répondre à l'appel** 

entrant.

Tapez sur  $\left[\begin{array}{c} \Box \ \end{array}\right]$  pour désactiver la sonnerie de l'appel entrant.

Tapez sur pour ignorer l'appel

entrant.

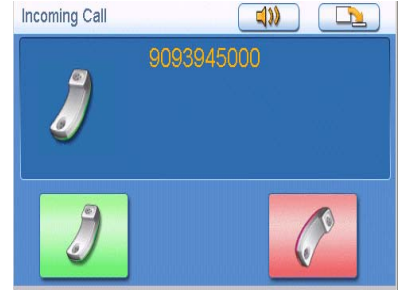

Appel entrant

Bluetooth 48

#### **Options utilisateur**

Options utilisateur vous permet de personnaliser le navigateur GPS Magellan Maestro pour l'adapter à vos besoins.

Tapez sur la flèche **Retour** dans n'importe quel écran Options utilisateur pour annuler vos modifications.

#### Définir le pays de destination

Si plusieurs pays ont été préchargés dans votre Magellan Maestro, vous devez d'abord sélectionner celui qui vous intéresse.

1. Dans la Page 2 du Menu principal, tapez sur **Options utilisateur** .

#### 2. Tapez sur **Pays de destination**.

Sélectionnez un pays dans la liste. Les pays verrouillés sont indiqués par un cadenas adjacent à leur nom. Visitez www.magellanGPS.com pour savoir comment déverrouiller des cartes.

| Suède           |  |
|-----------------|--|
| <b>Finlande</b> |  |
| Espagne         |  |
| Portugal        |  |
| France          |  |

Définissez votre pays de destination,

#### Accéder à Réglages système

Les paramètres les plus couramment utilisés sont accessibles par le menu Options utilisateur, dans Réglages système.

1. Dans la Page 2 du Menu principal, tapez sur **Options utilisateur** .

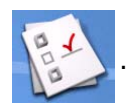

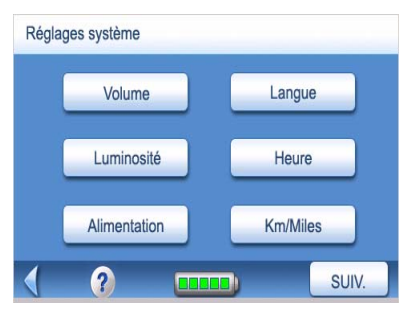

Menu Réglages système

#### 2. Tapez sur **Réglages système**.

#### Vérifier la charge de la batterie

1. Dans la Page 2 du Menu principal, tapez sur **Options utilisateur** .

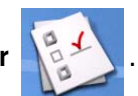

- 2. Tapez sur **Réglages système**.
- 3. L'indicateur de batterie se situe au bas de l'écran. Lorsqu'il est entièrement vert, la batterie est pleine.

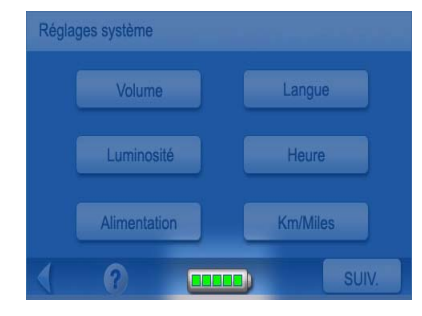

Témoin des piles

#### Régler le volume

Vous pouvez également régler le volume en tapant sur l'icône du haut-parleur de l'écran Carte.

- 1. Dans la Page 2 du Menu principal, tapez sur **Options utilisateur** .
- 

- 2. Tapez sur **Réglages système**.
- 3. Tapez sur **Volume**.
- 4. Tapez à gauche ou à droite de la barre pour diminuer ou augmenter le volume.
- 5. Tapez sur **Silence** pour désactiver le hautparleur. Tapez à nouveau sur **Silence** pour réactiver le haut-parleur.
- 6. Tapez sur **Enregistrer**.

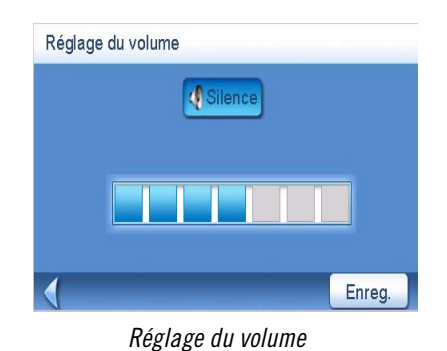

1. Dans la Page 2 du Menu principal, tapez sur **Options utilisateur** .

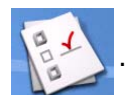

- 2. Tapez sur **Réglages système**.
- 3. Tapez sur **Luminosité**.
- 4. Tapez à gauche ou à droite de la barre pour diminuer ou augmenter la luminosité de l'écran.
- 5. Cochez l'option **Mode éco batterie (75 %)** pour l'activer ou la désactiver. (Cocher pour activer.) En cochant cette option, vous économisez la batterie lorsque le Magellan Maestro n'est pas branché sur une alimentation externe.

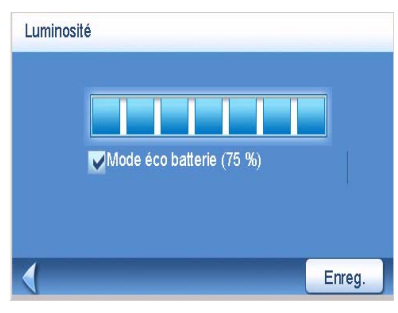

Réglage de la luminosité

6. Tapez sur **Enregistrer**.

#### Régler le délai d'extinction automatique

L'option d'Extinction automatique vous permet de définir la durée au-delà de laquelle le Magellan Maestro s'éteindra automatiquement s'il n'a détecté aucun déplacement ou si vous n'avez pas touché l'écran.

- 1. Dans la Page 2 du Menu principal, tapez sur **Options utilisateur** .
- 2. Tapez sur **Réglages système**.
- 3. Tapez sur **Alimentation**.
- 4. Sélectionnez **Jamais**, **10 minutes**, **20 minutes** ou **30 minutes**.
- 5. Tapez sur **Enregistrer**.

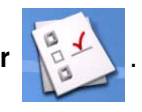

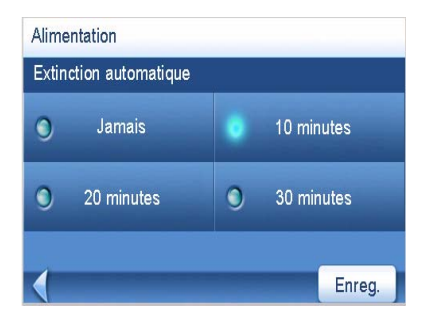

Réglages de l'extinction automatique

#### anglais, espagnol, allemand, néerlandais, finnois, italien, portugais, suédois, danois ou norvégien.

Changer la langue

1. Dans la Page 2 du Menu principal, tapez sur **Options utilisateur** .

Avec le Magellan Maestro, vous pouvez lire les écrans et écouter les instructions vocales en français,

- 2. Tapez sur **Réglages système**.
- 3. Tapez sur **Langue**.
- 4. Sélectionnez la rubrique de votre choix.
- 5. Confirmez votre choix. Tapez sur **Oui**.
- 6. Tapez sur **Enregistrer**.

#### Définir le fuseau horaire

- 1. Dans la Page 2 du Menu principal, tapez sur **Options utilisateur** .
- 2. Tapez sur **Réglages système**.
- 3. Tapez sur **Heure**.
- 4. Utilisez les boutons « + » et « » pour vous déplacer d'un fuseau horaire à l'autre jusqu'à ce que vous trouviez celui de votre région.
- 5. Cochez l'option Heure d'été si le changement d'heure s'applique à votre région. (Par défaut, l'ajustement selon l'heure d'été n'est pas activé.)
- 6. Tapez sur **Enregistrer**.

#### Définir les unités de mesure

- 1. Dans la Page 2 du Menu principal, tapez sur **Options utilisateur** .
- 2. Tapez sur **Réglages système**.
- 3. Tapez sur **Miles/Km**.
- 4. Sélectionnez **Miles/Pieds** ou **Kilomètres/Mètres**.
- 5. Tapez sur **Enregistrer**.

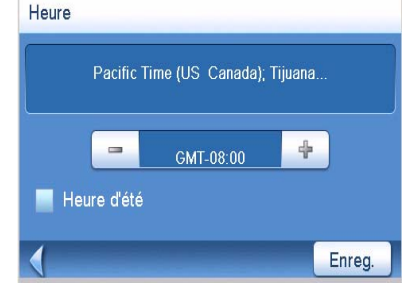

Réglages du Fuseau horaire

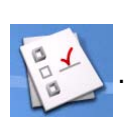

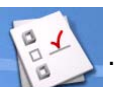

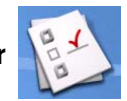

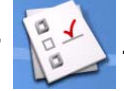

- 1. Dans la Page 2 du Menu principal, tapez sur **Options utilisateur** .
- 2. Tapez sur **Réglages système**.

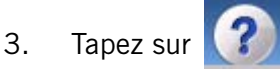

- 4. Tapez sur **Contactez-nous**.
- 5. Tapez sur la flèche **Retour**.

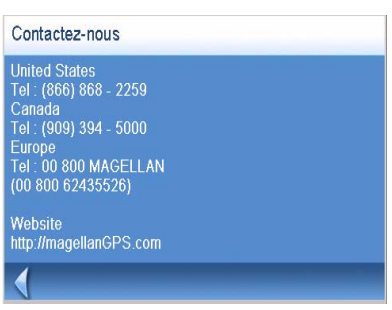

Coordonnées

#### Afficher l'écran À propos

- 1. Dans la Page 2 du Menu principal, tapez sur **Options utilisateur** .
- 2. Tapez sur **Réglages système**.

5. Tapez sur **Suiv.** pour consulter des

informations complémentaires relatives à

Tapez sur **PREC.** pour revenir à la page 1.

6. Tapez sur la flèche **Retour** pour quitter.

3. Tapez sur **SUIV.**

ce produit.

4. Tapez sur **À propos**.

Nom produit Magellan® Maestro™ 4040 N°produit **NA**  $\overline{\text{S/N}}$ 071700000117 Firmware Hardware  $\overline{\mathbf{0}}$ **ID Produit** 716 Version OS **R09** SUIV.

**A** propos

Écran À propos, page 1

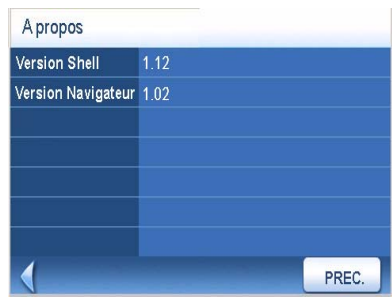

Écran À propos, page 2

- 1. Dans la Page 2 du Menu principal, tapez sur **Options utilisateur** .
- 2. Tapez sur **Réglages système**.
- 3. Tapez sur **Suiv.**
- 4. Tapez sur **Diagnostics**.
- 5. Tapez sur **Test audio**, **Test écran tactile** ou **Test vidéo**.
- 6. Lorsque c'est terminé, tapez sur la flèche **Retour** pour quitter.

#### Accéder à l'Ordinateur de bord

L'ordinateur de bord enregistre votre vitesse moyenne, la durée de votre itinéraire, le temps pendant lequel vous avez conduit et la distance de votre trajet. Vous pouvez enregistrer ces informations dans un fichier pour pouvoir les consulter facilement en cas de besoin.

- 1. Dans la Page 2 du Menu principal, tapez sur **Options utilisateur** .
- 2. Tapez sur **Ordinateur de bord**.
- 3. Sélectionnez le trajet en cours ou un trajet enregistré dans la liste.
- 4. Sélectionnez **Arrêter** pour interrompre l'enregistrement des informations.

Sélectionnez **RAZ** pour réinitialiser toutes les informations. Sélectionnez **RAZ** lorsque vous commencez un trajet ou un itinéraire dont vous souhaitez enregistrer les informations.

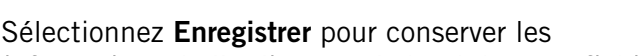

informations de l'ordinateur de bord dans un fichier. Vous devrez entrer un nom de fichier. Saisissez un nom et tapez sur **OK**.

5. Tapez sur la flèche **Retour** pour quitter.

| Vitesse moyenne        | 80    | km/h |
|------------------------|-------|------|
| <b>Durée trajet</b>    | 00:01 | hrs  |
| <b>Temps conduite</b>  | 00:28 | hrs  |
| <b>Distance trajet</b> | 37.9  | km   |

Ordinateur de bord du trajet en cours

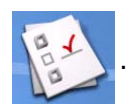

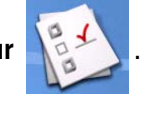

#### Sélectionner les POI à afficher sur la carte

Dans certaines régions, de nombreux POI peuvent s'afficher sur la carte, ce qui en rend la lecture difficile. Utilisez Sélectionner un POI pour définir les catégories des POI que vous souhaitez afficher ou non sur la carte.

1. Dans la Page 2 du Menu principal, tapez sur **Options utilisateur** .

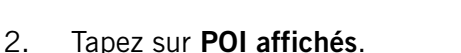

3. Dans la liste, tapez sur la catégorie de POI que vous souhaitez afficher ou non. (Ne s'affichent que les catégories de POI cochées.

> Tapez sur **Tous** pour cocher toutes les catégories de POI.

Tapez sur **Aucun** pour décocher toutes les catégories de POI.

4. Tapez sur **Enregistrer** pour sauvegarder les modifications et quitter.

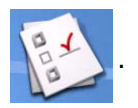

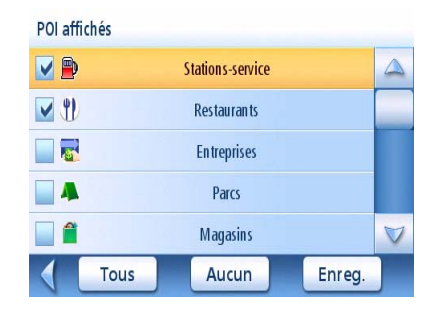

Écran POI affichés

#### Supprimer (toutes) les adresses du Carnet d'adresses

Le chapitre Saisir une adresse indique comment supprimer certaines adresses de votre Carnet d'adresses. Les options du Carnet d'adresses permettent également d'effacer de manière globale des adresses du Carnet d'adresses.

- 1. Dans la Page 2 du Menu principal, tapez sur **Options utilisateur** .
- 2. Tapez sur **Carnet d'adresses**.
- 3. Tapez sur **Effacer les adresses** pour supprimer toutes les entrées de votre Carnet d'adresses.

Tapez sur **Effacer les favoris** pour supprimer seulement les entrées marquées dans les Favoris de votre Carnet d'adresses.

Tapez sur **Effacer les destinations précédentes** pour supprimer les destinations précédentes du Carnet d'adresses.

4. Tapez sur la flèche **Retour** pour quitter.

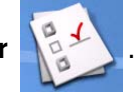

#### Régler les alarmes radars

Votre Magellan Maestro est préchargé avec l'emplacement des radars pour que vous soyez averti lorsque vous approchez d'une zone de contrôle. Le fichier Radars est sélectionné par défaut. Cette option vous permet de choisir un autre fichier de radars afin de sélectionner les catégories des radars à afficher sur la carte, de régler les alarmes pour chaque catégorie de radars et de définir les réglages de l'alarme.

#### **Veuillez consulter la section POI Plus du chapitre Points d'Intérêt de ce manuel pour avoir de plus amples informations.**

Les radars peuvent être facilement mis à jour en téléchargeant un nouveau fichier depuis Internet et à l'aide du logiciel POI Editor de Magellan. **Lors du chargement d'un nouveau fichier de radars, n'oubliez pas de le convertir d'abord au format Magellan .MGLN et de le copier dans le sousrépertoire Radars qui se trouve sur la carte SD de votre Magellan Maestro à l'aide du logiciel POI Editor.**

- 1. Dans la Page 2 du Menu principal, tapez sur **Options utilisateur** .
- 2. Tapez sur **Radars.** Veuillez consulter la section POI Plus du chapitre Points d'Intérêt de ce manuel pour avoir de plus amples informations sur le réglage des alarmes.

#### Définir le mode carte 2D ou 3D

Consultez le chapitre Écran Carte pour en savoir plus sur les affichages en mode 2D et 3D.

- 1. Dans la Page 2 du Menu principal, tapez sur **Options utilisateur** .
- 2. Tapez sur **Options carte**.
- 3. Sélectionnez **Carte 3D** ou **Carte 2D**.
- 4. Tapez sur **Enregistrer** pour sauvegarder les modifications et quitter.

#### Définir l'affichage de carte avec Cap en haut ou Nord en haut

Vous pouvez afficher la carte de sorte que le haut de l'écran indique soit votre cap, soit le Nord.

- 1. Dans la Page 2 du Menu principal, tapez sur **Options utilisateur** .
- 2. Tapez sur **Options carte**.
- 3. Sélectionnez **Cap en haut** ou **Nord en haut**.
- 4. Tapez sur **Enregistrer** pour sauvegarder les modifications et quitter.

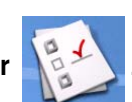

#### Définir le double affichage (TrueView™)

Lorsque vous approchez d'une manœuvre, l'écran se divise en deux affichages. Dans le menu Options carte, vous pouvez choisir d'ignorer le double affichage ou au contraire de n'afficher que l'écran TrueView.

1. Dans la Page 2 du Menu principal, tapez sur **Options utilisateur** .

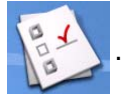

- 2. Tapez sur **Options carte**.
- 3. Tapez sur **TrueView auto** pour l'activer ou le désactiver. (Par défaut, l'affichage TrueView est activé.)
- 4. Tapez sur Double affichage pour définir l'affichage TrueView seul ou avec la carte. (Cochez pour activer le double affichage.)

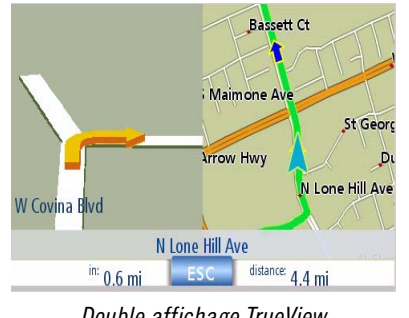

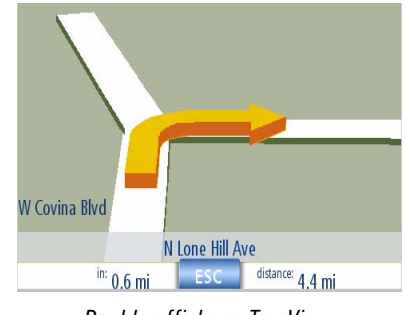

Double affichage TrueView Double affichage TrueView

5. Tapez sur **Enregistrer** pour sauvegarder les modifications et quitter.

#### Définir l'affichage Mode nuit automatique

Normalement, la carte s'affiche en couleurs claires en journée et sur un fond sombre la nuit. En décochant l'option Mode nuit auto, vous conservez l'affichage en couleurs claires.

1. Dans la Page 2 du Menu principal, tapez sur **Options utilisateur** .

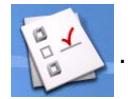

- 2. Tapez sur **Options carte**.
- 3. Tapez sur **Mode nuit auto**. (L'option cochée indique que la carte s'affichera automatiquement en mode nuit ; décochée indique que la carte s'affichera en couleurs claires.) Remarque : Si votre écran est passé en Mode nuit, il ne suffit pas de décocher cette option pour afficher aussitôt la carte en couleurs claires. L'affichage repassera en couleurs claires le lendemain matin et ne reviendra plus en Mode nuit.
- 4. Tapez sur **Enregistrer** pour sauvegarder les modifications et quitter.

#### Définir les options du mode détour

Cette option vous permet de sélectionner une distance pour calculer un détour et contourner des problèmes de circulation sur un itinéraire.

- 1. Dans la Page 2 du Menu principal, tapez sur **Options utilisateur** .
- 2. Tapez sur **Options mode détour**.
- 3. Sélectionnez une distance pour calculer un détour et contourner des problèmes de circulation sur un itinéraire.

Définissez la temporisation de l'alerte. (Entrez la durée à l'aide du clavier.) Le Magellan Maestro proposera automatiquement après ce délai de calculer un détour s'il détecte un ralentissement ou un arrêt de la circulation.

Cochez ou décochez l'option Activer détour auto (Cochez cette option et le Magellan Maestro proposera automatiquement de calculer un détour s'il détecte un ralentissement ou un arrêt de la circulation.)

4. Tapez sur **Enregistrer** pour sauvegarder les modifications et quitter.

#### Utiliser le simulateur

Lorsqu'il est activé, le simulateur permet de visualiser les déplacements sur un itinéraire. Lorsque vous ne conduisez pas, cette option s'avère utile pour vous familiariser au Magellan Maestro.

- 1. Dans la Page 2 du Menu principal, tapez sur **Options utilisateur** .
- 2. Tapez sur **Mode simulateur**.
- 3. Tapez sur **Proposer simulation lors calcul itinéraire**. Lorsque cette option est cochée, le Magellan Maestro vous propose une simulation de l'itinéraire que vous venez de créer. Le mode simulation ignore le déplacement réel et ne doit être utilisé qu'à des fins de démonstration..

Tapez sur un coefficient de vitesse.

Tapez sur **<<1 km** ou **1 km>>** pour faire avancer ou reculer l'itinéraire sur un kilomètre.

Tapez sur **Recom.** pour recommencer la simulation depuis le début de l'itinéraire.

Tapez sur **Arrêter** pour interrompre la simulation de l'itinéraire.

(Le bouton Simuler n'est pas actif.)

4. Tapez sur la flèche **Retour** pour enregistrer les modifications et quitter.

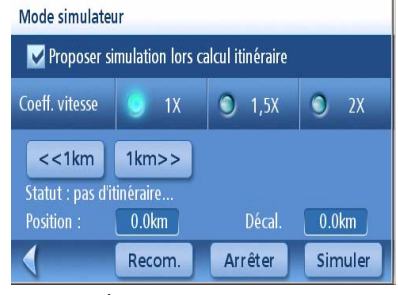

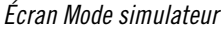

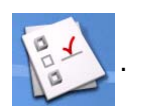

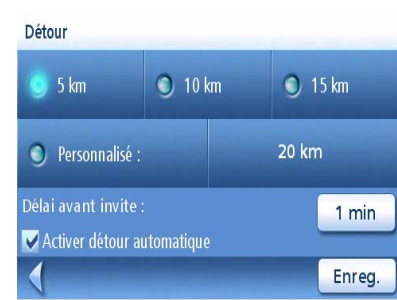

Écran Options mode détour

#### Régler l'alarme

Permet de définir un son lorsque vous arrivez sur une manœuvre ou à destination.

- 1. Dans la Page 2 du Menu principal, tapez sur **Options utilisateur** .
- 2. Tapez sur **Alarme**.
- 3. Sélectionnez **Cloche, Carillon** ou **Trompe**.
- 4. Tapez sur **Enregistrer** pour sauvegarder les modifications et quitter.

#### Régler les instructions de guidage (Magellan Maestro 3040 uniquement)

Choisissez les instructions qui seront annoncées à l'aide de la fonction de synthèse texte-parole.

- 1. Dans la Page 2 du Menu principal, tapez sur **Options utilisateur** .
- 2. Tapez sur **Instructions de guidage**.
- 3. Tapez sur **Annoncer noms des rues** pour cocher ou décocher. Lorsque cette option est cochée, la fonction de synthèse texte-parole annonce les noms des rues.

Tapez sur **Annoncer noms des sorties** pour cocher ou décocher l'option. Lorsque cette option est cochée, la fonction de synthèse texte-parole annonce les noms des sorties.

4. Tapez sur **Enregistrer** pour sauvegarder les modifications et quitter.

#### Afficher l'Information technique sur le GPS

Cet écran présente différentes informations techniques sur les satellites utilisés pour calculer la position GPS.

- 1. Dans la Page 2 du Menu principal, tapez sur **Options utilisateur** .
- 2. Tapez sur **Options GPS**.
- 3. Tapez sur **Statut GPS**.

PRN : Nombre pseudo-aléatoire qui identifie le satellite.

AZ : Azimut du satellite

EL : Élévation satellitaire

SNR : Rapport signal sur bruit du satellite TTFF : Temps d'acquisition de la première position (en secondes)

4. Tapez sur la flèche **Retour** pour quitter.

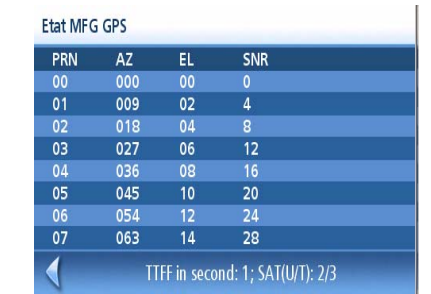

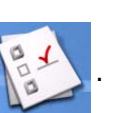

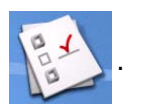

#### Définir la position GPS

Définir une position GPS peut s'avérer utile lorsque vous n'obtenez pas rapidement les informations satellites, par exemple, lorsque le Magellan Maestro a été déplacé de 800 kilomètres / 500 miles en restant éteint. En précisant la position GPS, vous permettez au Magellan Maestro de trouver plus facilement les satellites visibles et de calculer plus rapidement votre position.

- 1. Dans la Page 2 du Menu principal, tapez sur **Options utilisateur** .
- 2. Tapez sur **Options GPS**.
- 3. Tapez sur **Saisir Position GPS**.
- 4. Suivez les instructions pour saisir l'adresse où vous êtes.
- 5. Tapez sur **OK** lorsque vous avez terminé d'enregistrer l'adresse.

#### Sauvegarder et restaurer des données

La fonction Sauvegarde / Restauration permet d'enregistrer votre Carnet d'adresses ainsi que d'autres données sur une carte SD ou MMC. Lorsque ces données ont été sauvegardées, elles peuvent être restaurées à tout moment. Remarque : Si vous restaurez des données à partir d'une sauvegarde, le Carnet d'adresses et les autres données existantes seront remplacées par ces données restaurées. Vous ne pouvez pas restaurer des données en plus des données déjà présentes dans le Magellan Maestro.

#### Sauvegarder des données

- 1. Dans la Page 2 du Menu principal, tapez sur **Options utilisateur** .
- 2. Dans le lecteur de carte du Magellan Maestro, insérez une carte SD ou MMC dotée d'assez d'espace disponible. Remarque : Les données que vous sauvegardez vont écraser tous les autres fichiers présents sur la carte SD ou MMC.
- 3. Tapez sur **Sauvegarde / Restauration**.
- 4. Tapez sur **Sauvegarde des fichiers utilisateurs**.
- 5. Confirmez la sauvegarde. Tapez sur **Oui**.
- 6. Opération réussie ! Tapez sur **OK**.
- 7. Tapez sur la flèche **Retour** pour quitter.

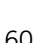

- 1. Dans la Page 2 du Menu principal, tapez sur **Options utilisateur** .
- 2. Dans le lecteur de carte du Magellan Maestro, insérez une carte SD ou MMC dotée d'assez d'espace disponible. Remarque : Les données que vous sauvegardez vont écraser tous les autres fichiers présents sur la carte SD ou MMC.
- 3. Tapez sur **Sauvegarde / Restauration**.
- 4. Tapez sur **Restauration des fichiers utilisateurs**.
- 5. Confirmez la restauration. Tapez sur **Oui**.
- 6. Opération réussie ! Tapez sur **OK**.
- 7. Tapez sur la flèche **Retour** pour quitter.

#### Afficher les Infos produit

- 1. Dans la Page 2 du Menu principal, tapez sur **Options utilisateur** .
- 2. Tapez sur **Infos produit**.
- 3. Tapez sur la flèche **Retour** pour quitter.

#### Options infos trafic

1. Dans la Page 2 du Menu principal, tapez sur

**Options utilisateur** .

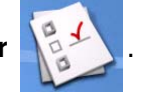

2. Tapez sur **Options infos trafic**. Veuillez vous reporter au chapitre Trafic pour avoir plus de détails sur la réception d'Infos Trafic sur votre Magellan Maestro.

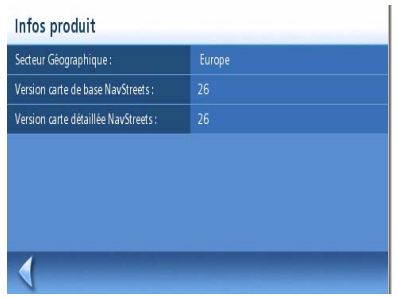

Écran Infos produit

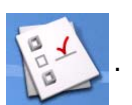

#### Abonnement POI Premium (indisponible pour le Maestro 3050)

Votre Magellan Maestro est également préchargé avec des points d'intérêts issus des guides de voyages Marco Polo. Vous pouvez accéder gratuitement à la catégorie Tourisme pour les capitales, mais un abonnement sera nécessaire pour accéder aux autres catégories de POI Marco Polo. Pour vous abonner aux POI Marco Polo, rendez-vous sur le site www.magellanGPS.com.

1. Dans la Page 2 du Menu principal, tapez sur **Options utilisateur** .

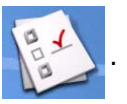

- 2. Tapez sur **Abonnement POI Premium** pour afficher l'écran de vos abonnements actuels aux POI Premium.
- 3. Tapez sur Nouveau pour saisir un nouveau code d'abonnement aux POI Premium Marco Polo. Les codes d'abonnement peuvent être achetés sur le site www.magellanGPS.com.
- 4. Tapez sur la flèche **Retour** pour quitter.

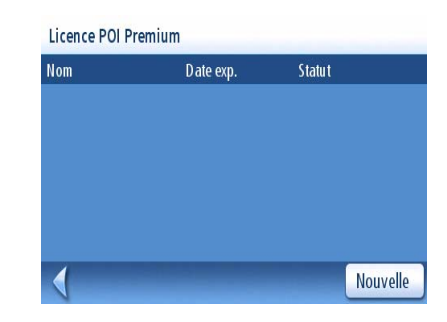